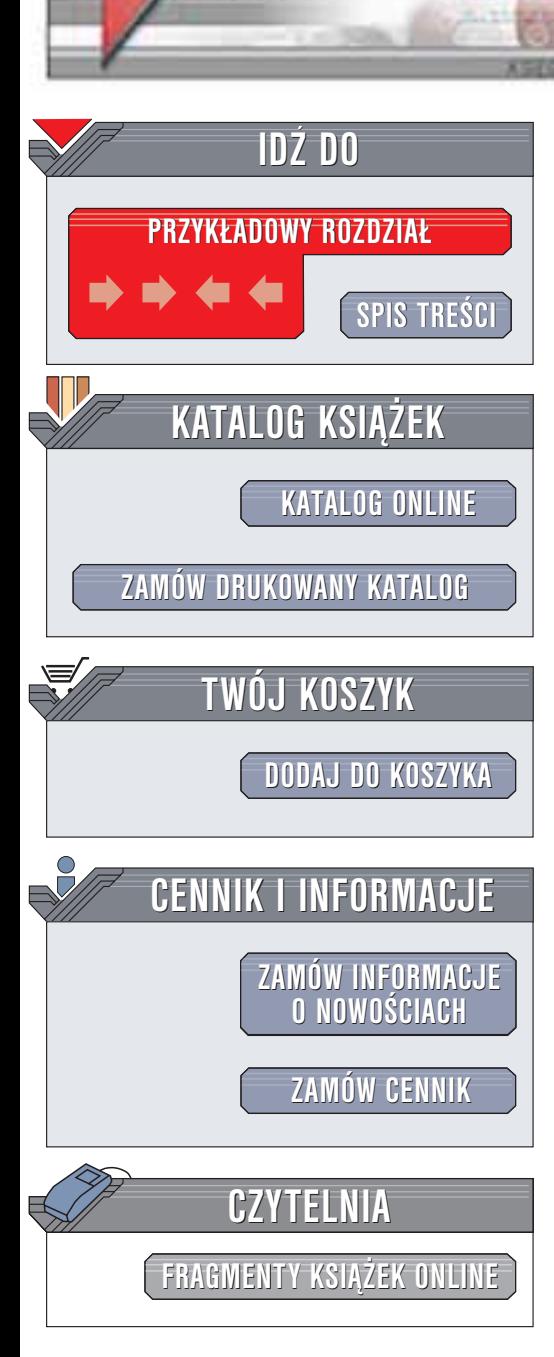

Wydawnictwo Helion ul. Chopina 6 44-100 Gliwice tel. (32)230-98-63 e-mail: [helion@helion.pl](mailto:helion@helion.pl)

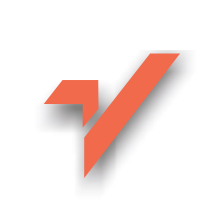

# Po prostu QuarkXPress 5

helion. $\nu\hskip-3.6pt\downarrow$ 

Autorzy: Elaine Weinmann, Peter Lourekas Tłumaczenie: Marek Korbecki ISBN: 83-7197-759-X Tytuł oryginału: [QuarkXPress](http://www.amazon.com/exec/obidos/ASIN/0201354918) 5 [for Windows and Macintosh](http://www.amazon.com/exec/obidos/ASIN/0201354918) VQG Format: B5, stron: 508

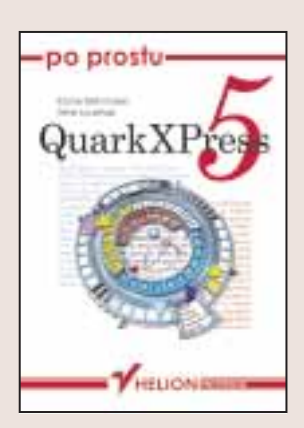

QuarkXPress to program, który zdominował studia DTP. Przeciętny czytelnik nie zdaje sobie sprawy, że większość czasopism, które czyta, została złożona właśnie za pomoca Quarka. QuarkXPress, dzięki swojej elastyczności i ogromnym możliwościom, nadaje się zarówno do składania ogłoszeń reklamowych jak i do tworzenia wielotomowych wydawnictw. Nowa, piąta odsłona Quarka to zwiększona łatwość obsługi i wiele nowych funkcji służących do publikowania dokumentów w Internecie.

Dobra znajomość Quarka to cenna umiejętność, a specjaliści, znajacy ten program od podszewki, są poszukiwani na rynku pracy. Jeśli chcesz znaleźć się wśród nich, książka "Po prostu QuarkXPress5" pomoże Ci postawić pierwsze kroki w tym kierunku. Książka napisana jest przystępnym i zwięzłym językiem. Rozdziały omawiające poszczególne zagadnienia pozwalają na łatwe odnalezienie poszukiwanych rozwiązań.

Ksiażka omawia między innymi:

- Podstawy pracy z QuarkXPress
- Interfejs programu (Mac/PC)
- Wprowadzanie i przepływ tekstu
- Typografiê i formatowanie
- Tworzenie tabel
- Pracę z grafiką, łączenie grafiki z tekstem
- Style i strony wzorcowe
- Zarzadzanie kolorami
- Tworzenie własnej grafiki
- Funkcje internetowe, tworzenie dokumentów HTML

**CONSTRUCTION** 

• Drukowanie

"Po prostu QuarkXPress5" to nieodzowny podręcznik dla wszystkich, którzy zamierzają zajmować się składem publikacji, książka, której po przeczytaniu szybko nie odłożysz na półkę.

<span id="page-1-0"></span>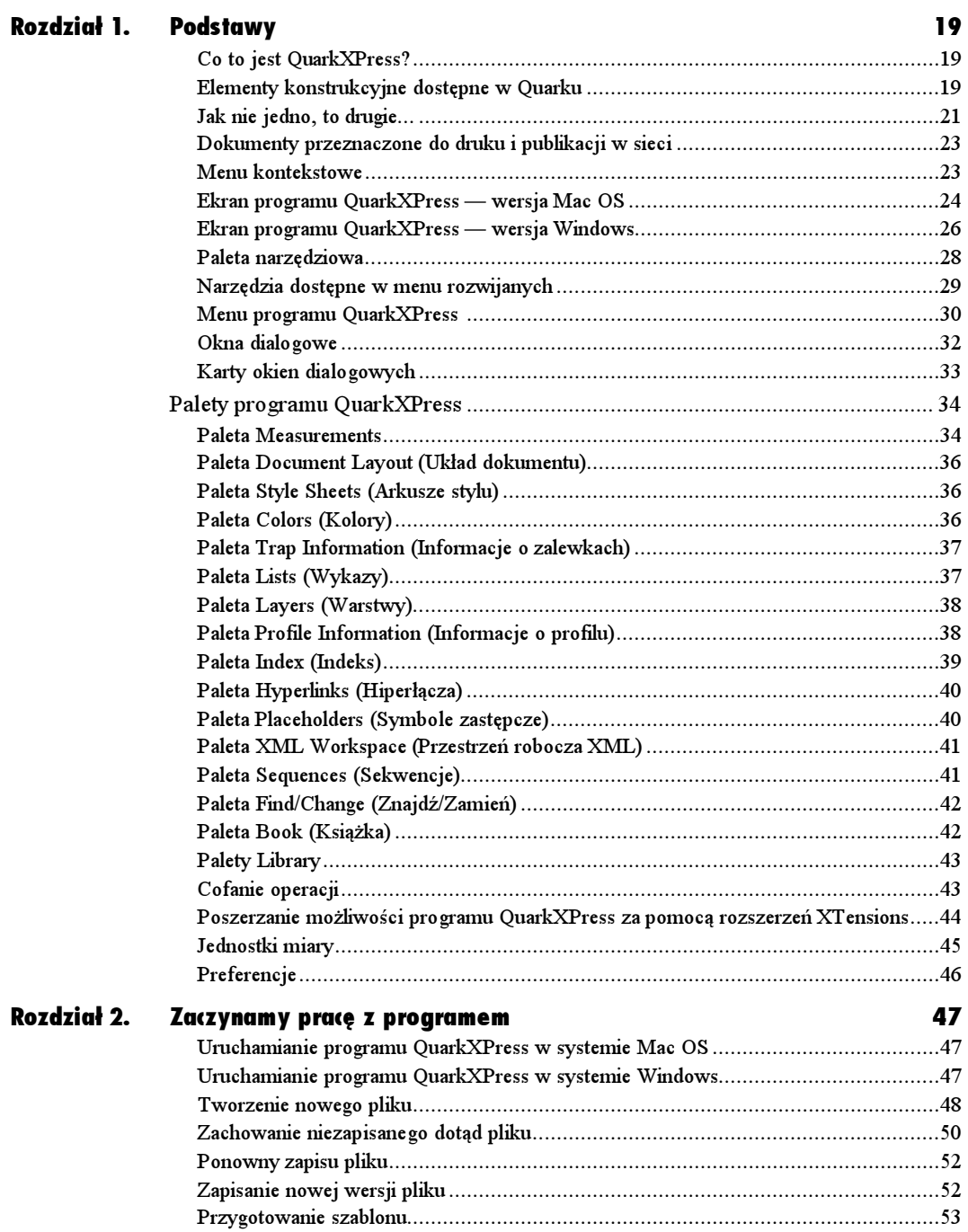

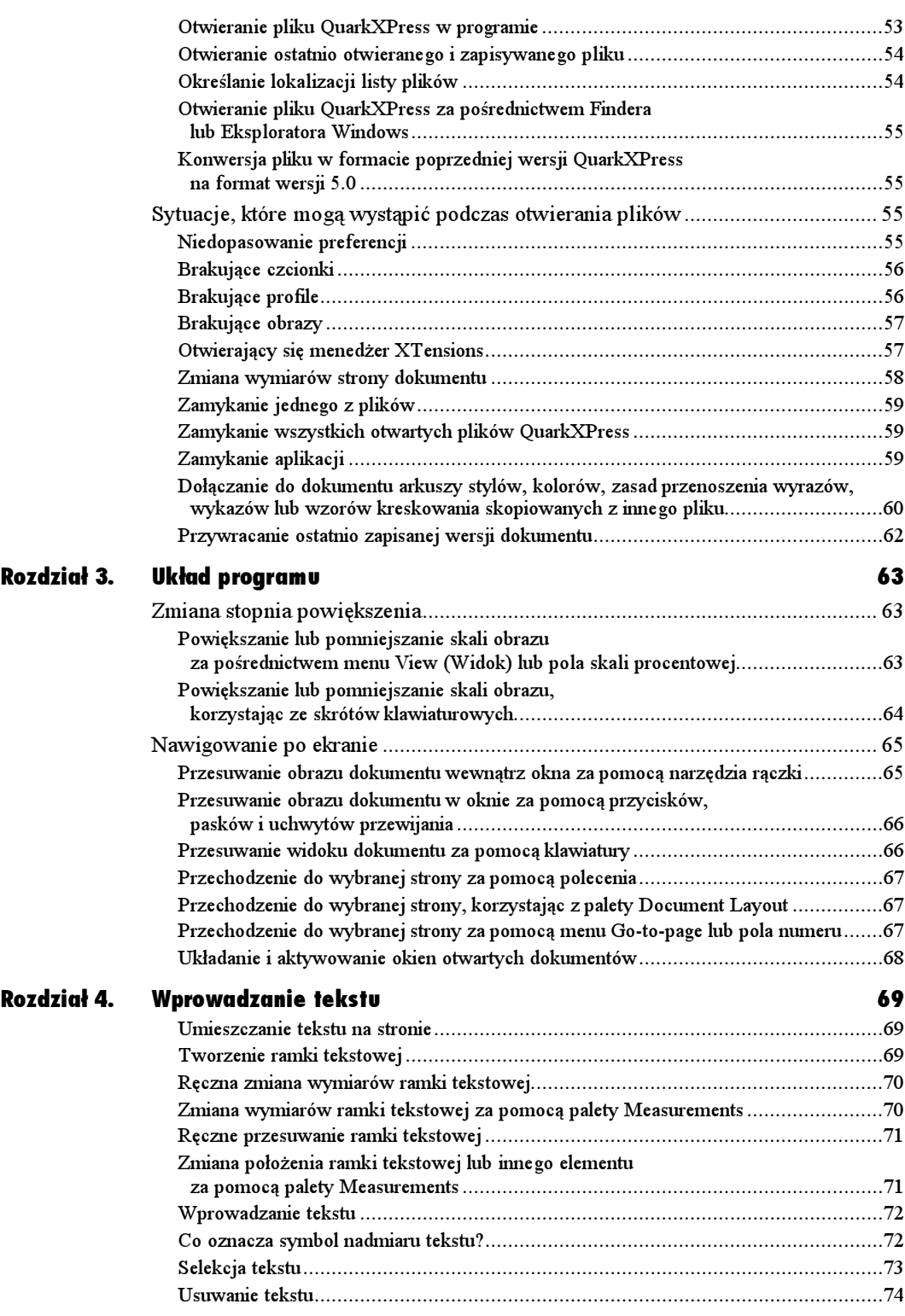

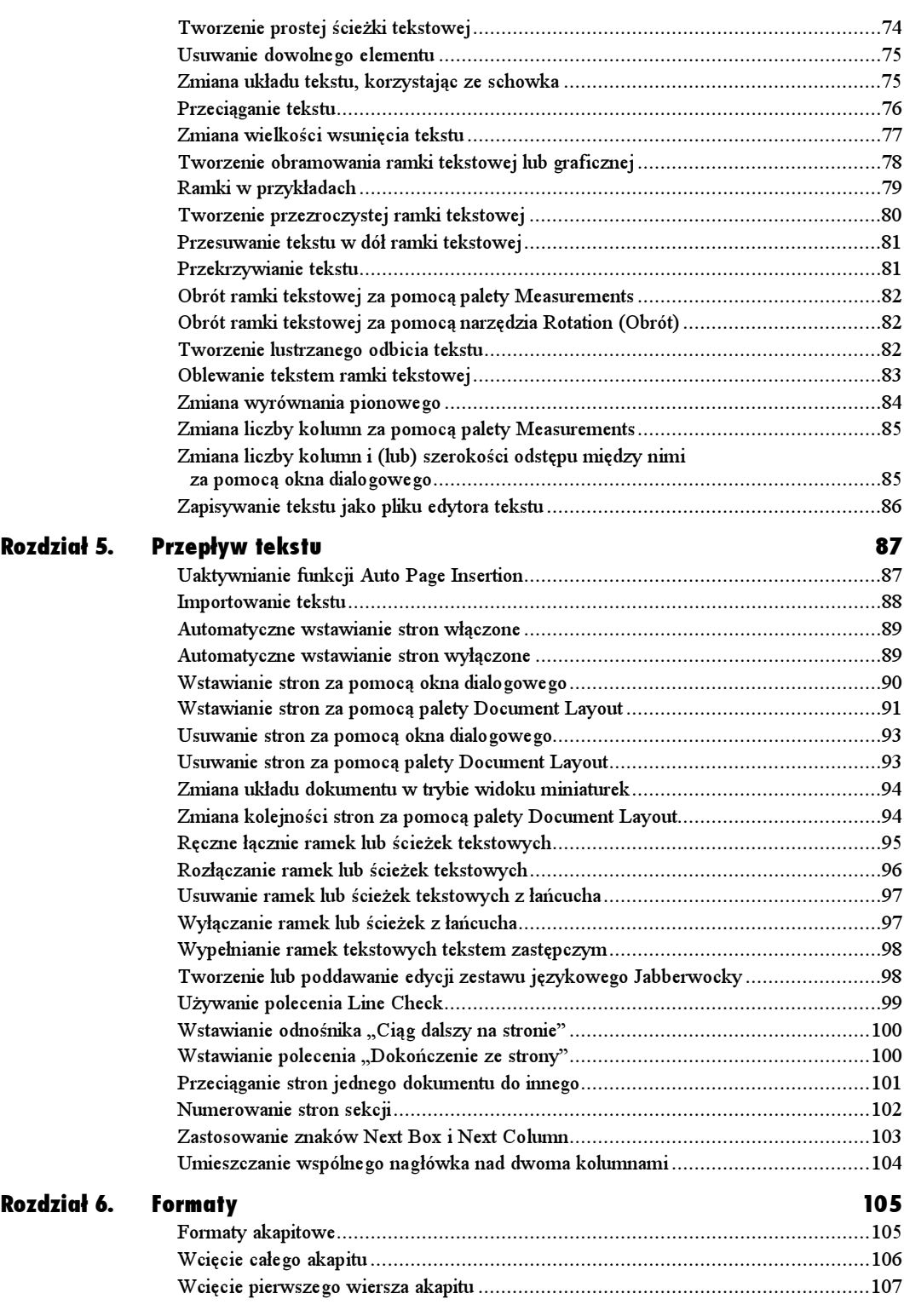

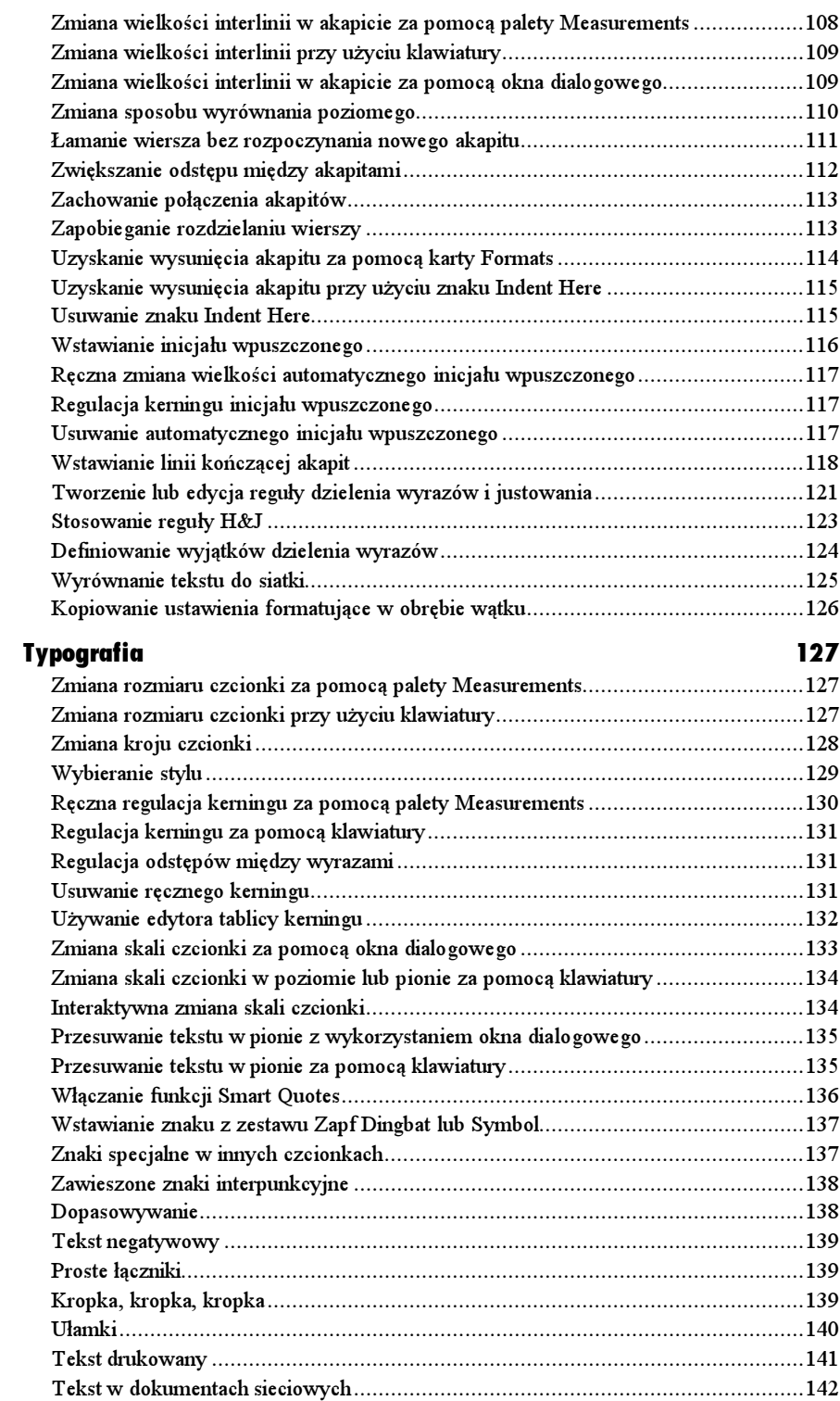

Rozdział 7.

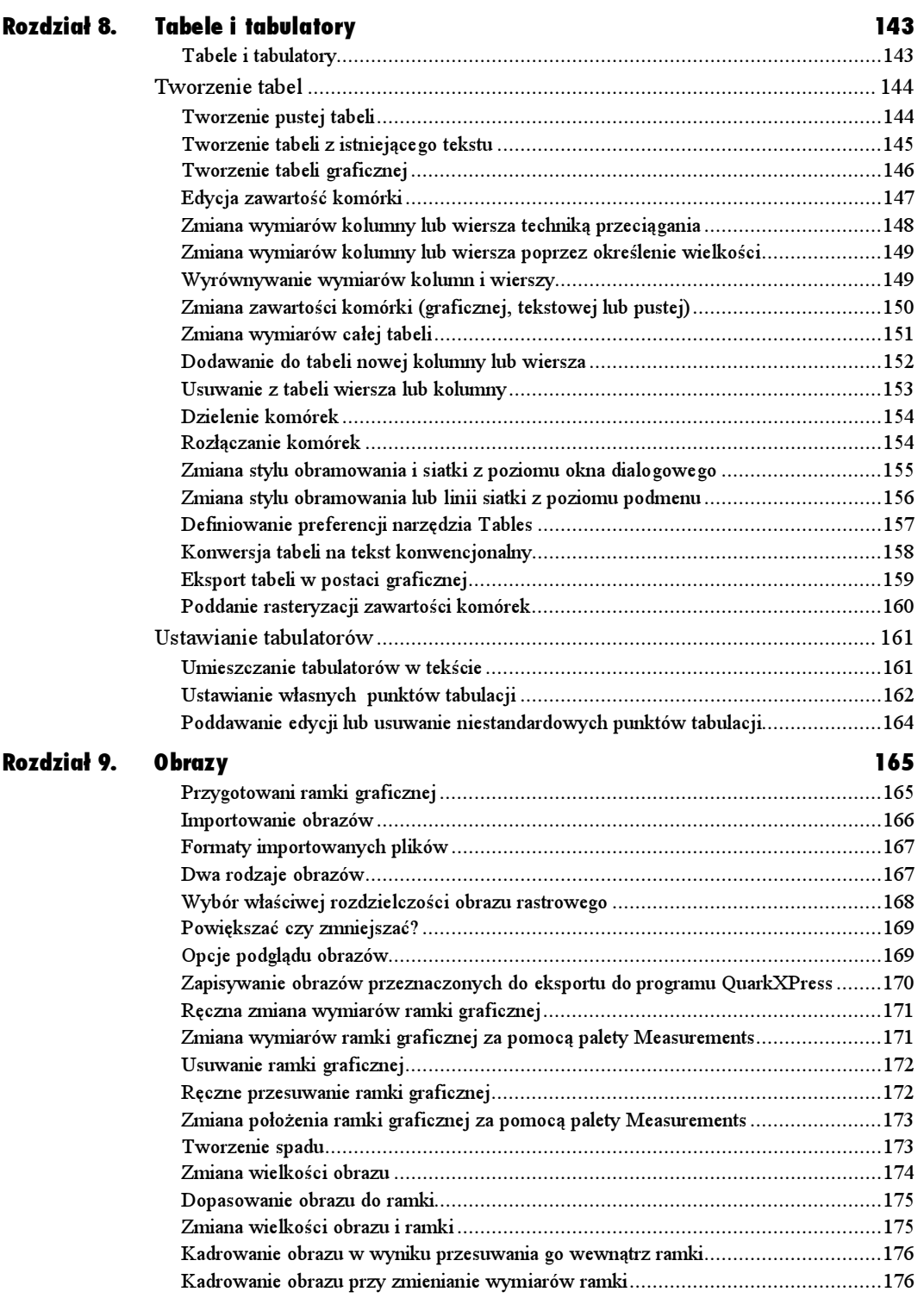

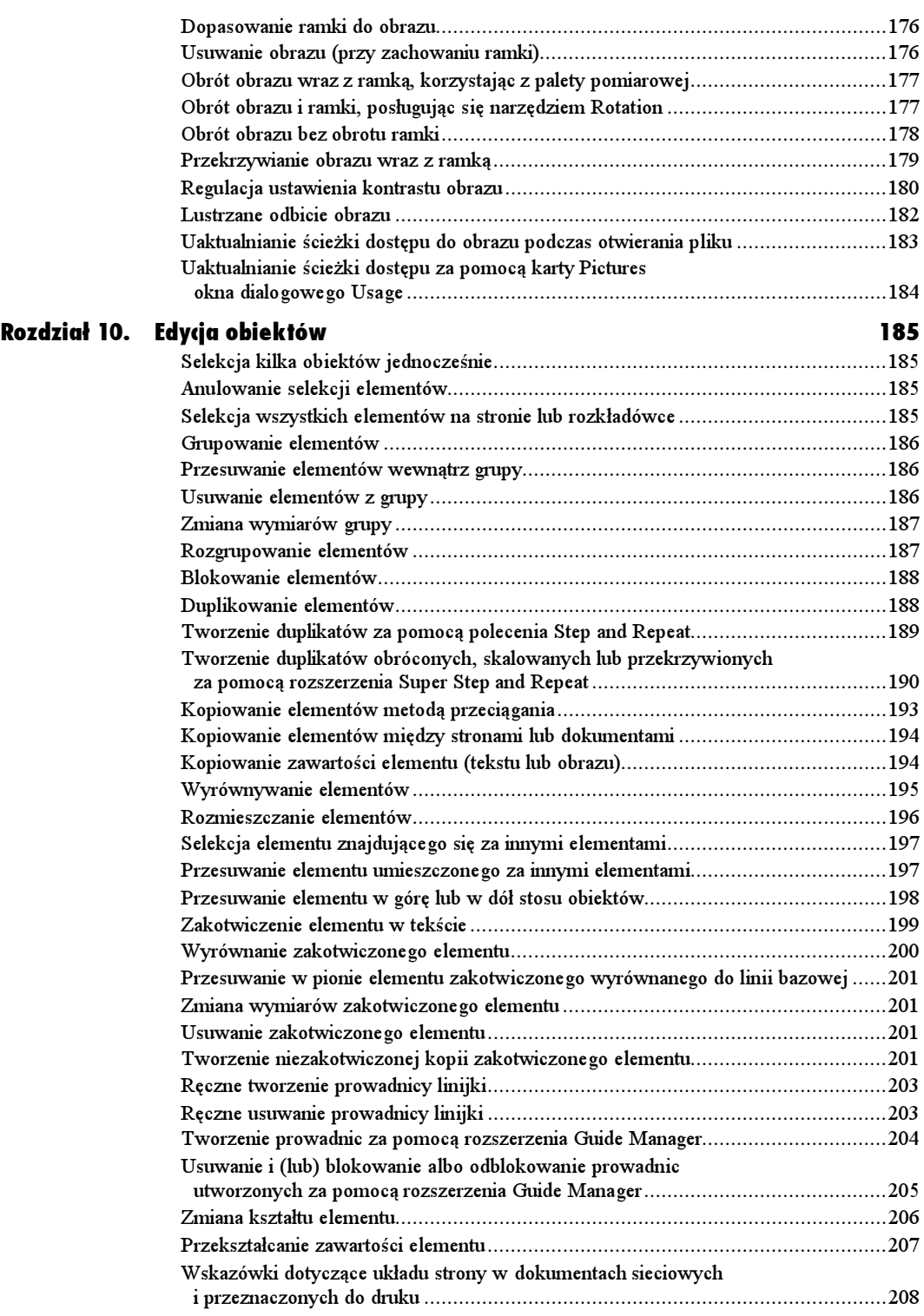

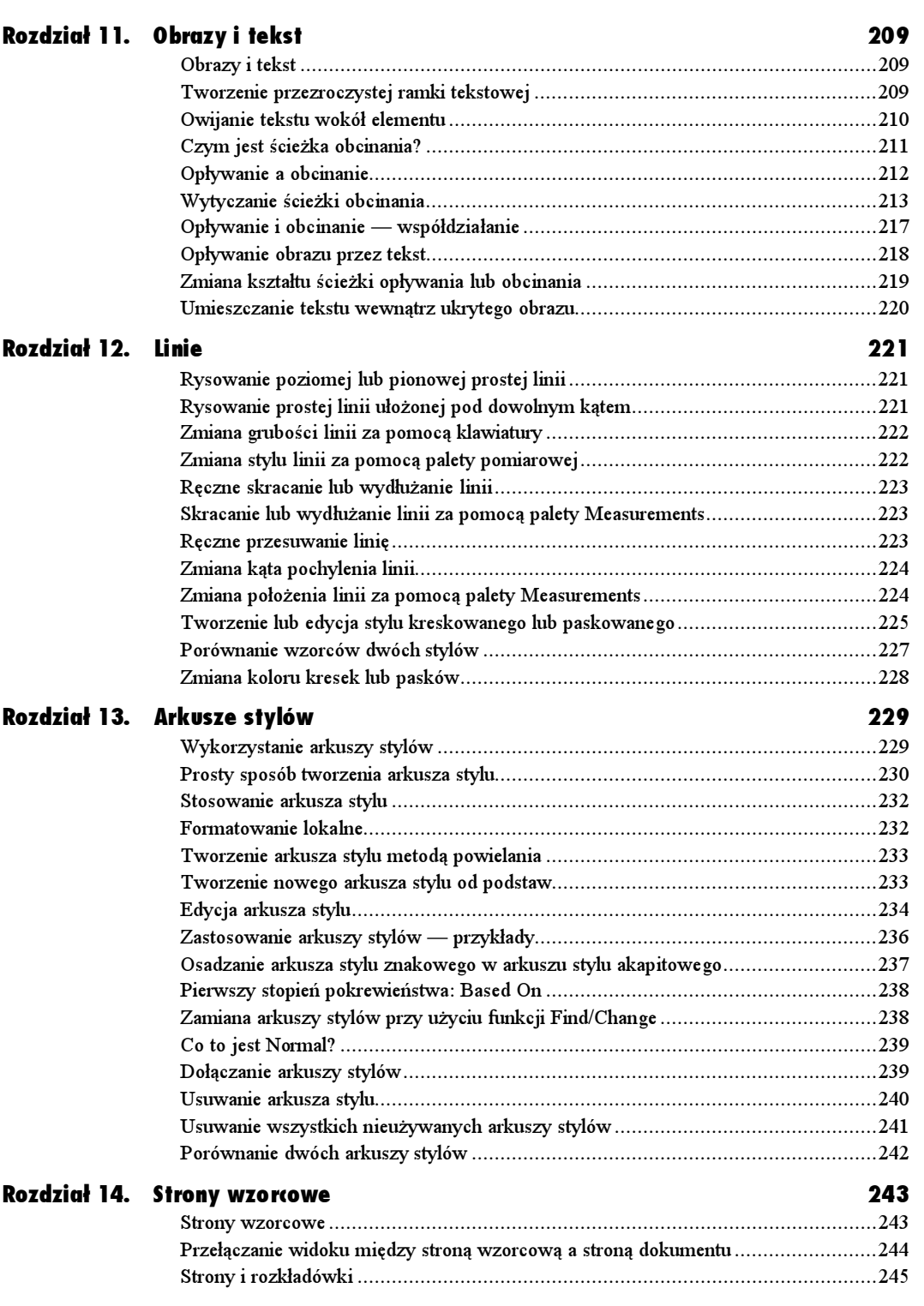

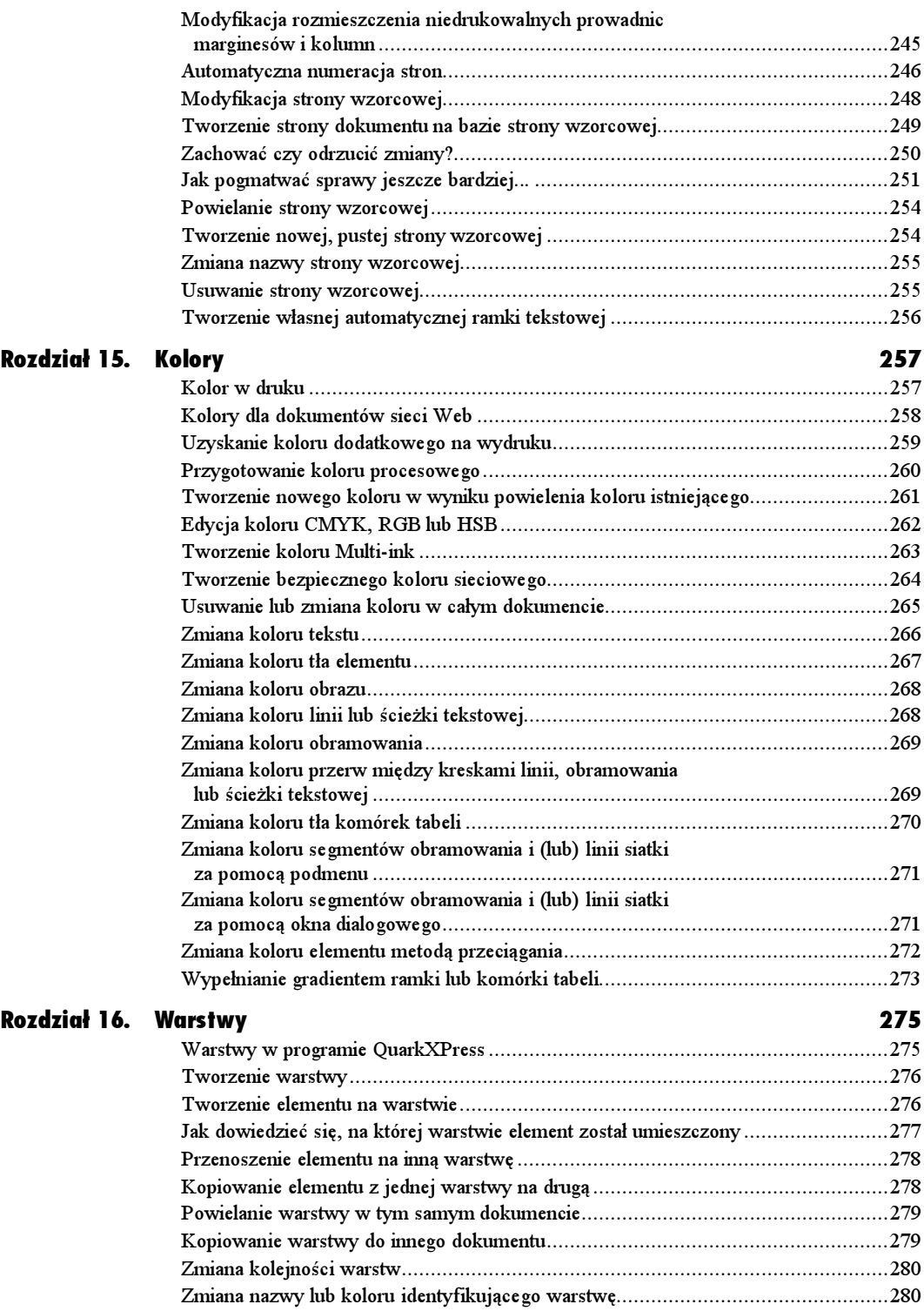

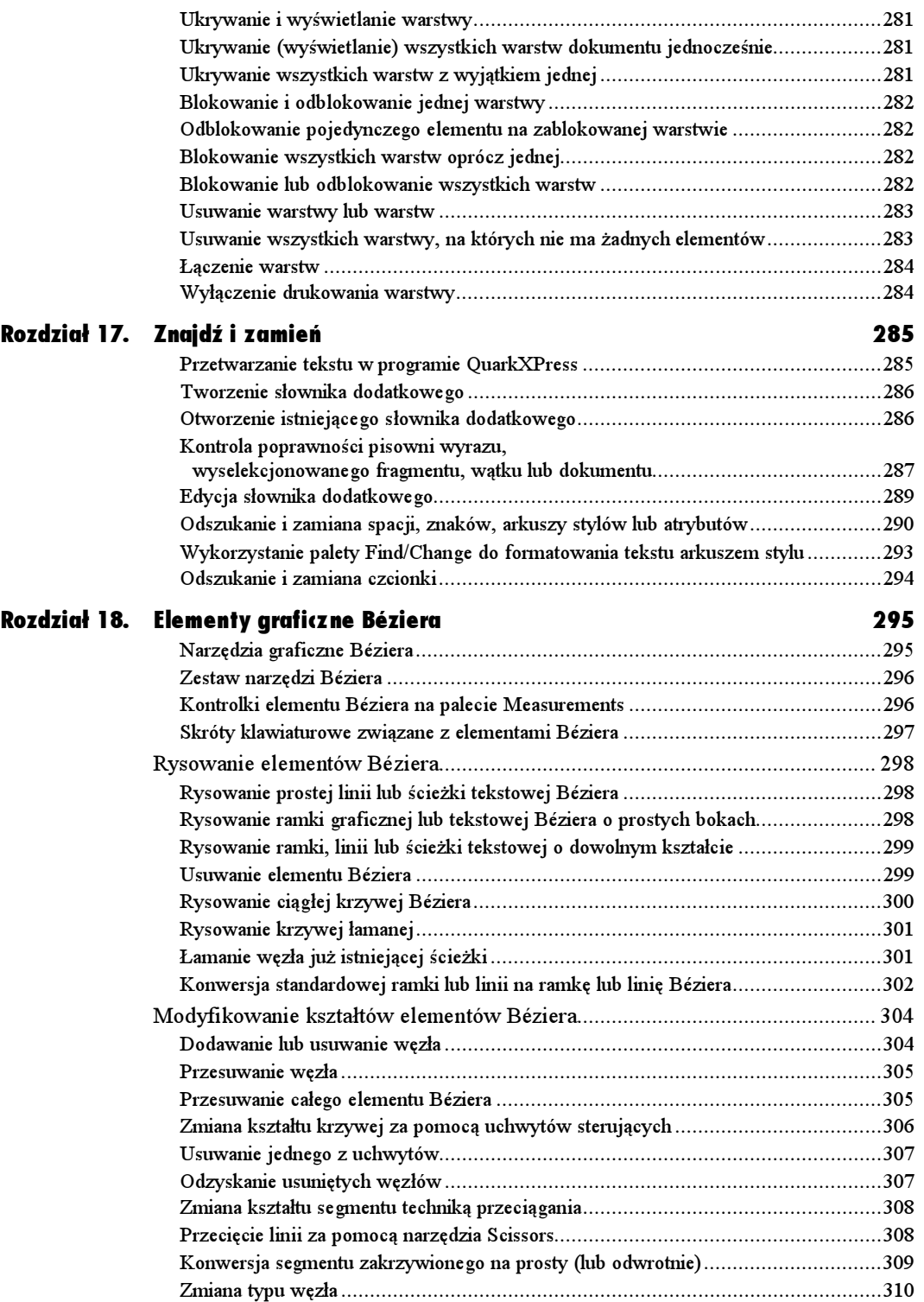

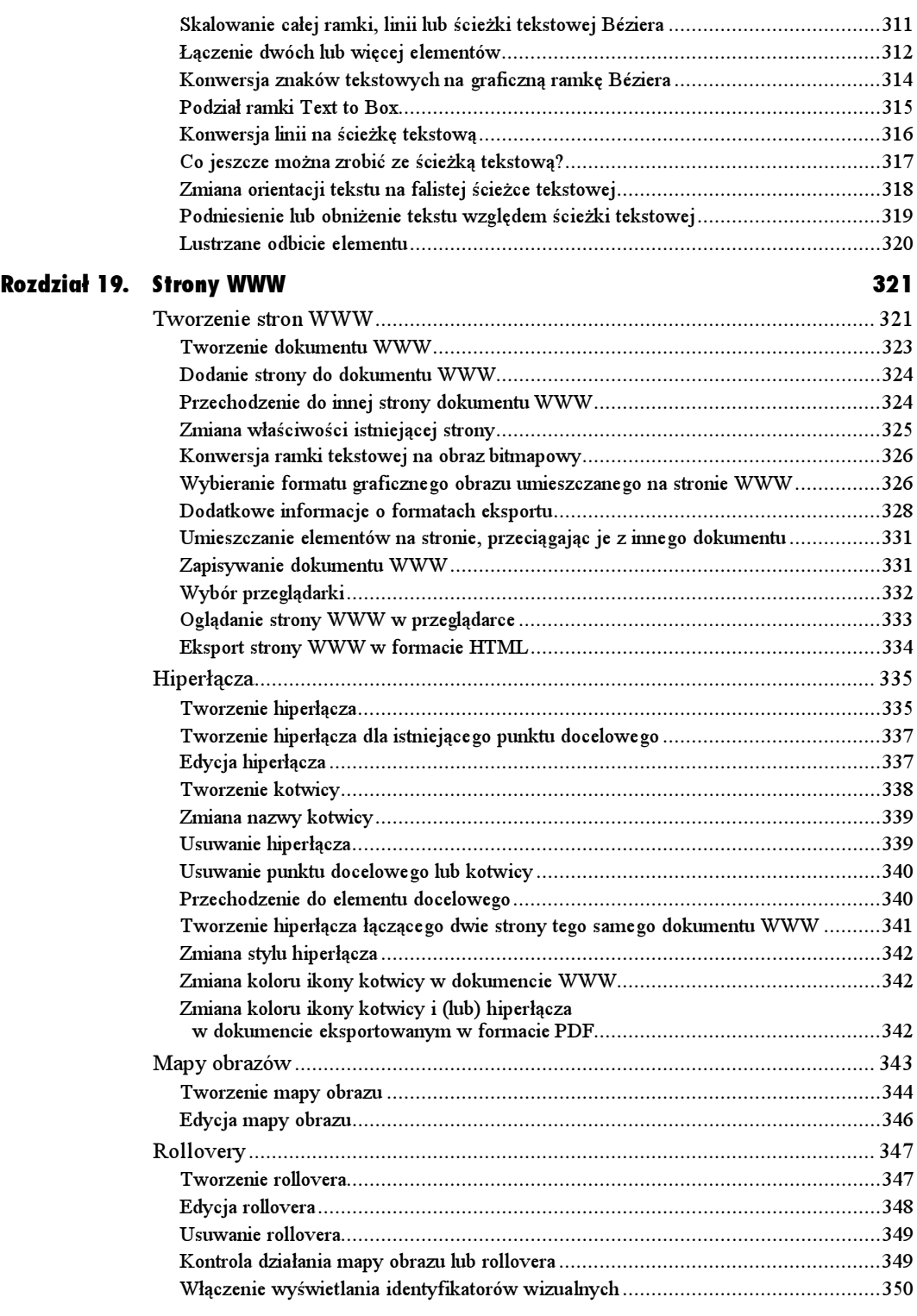

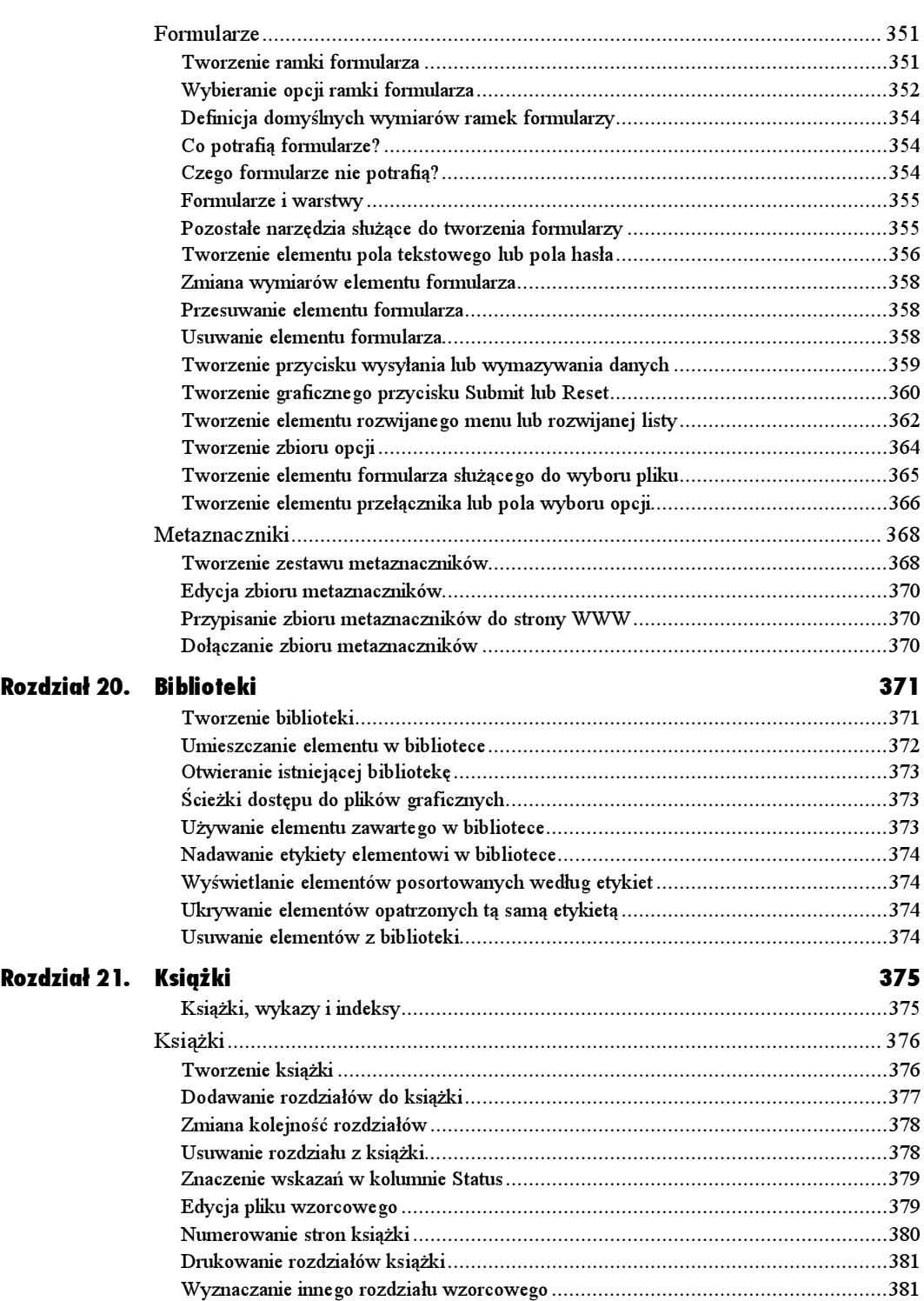

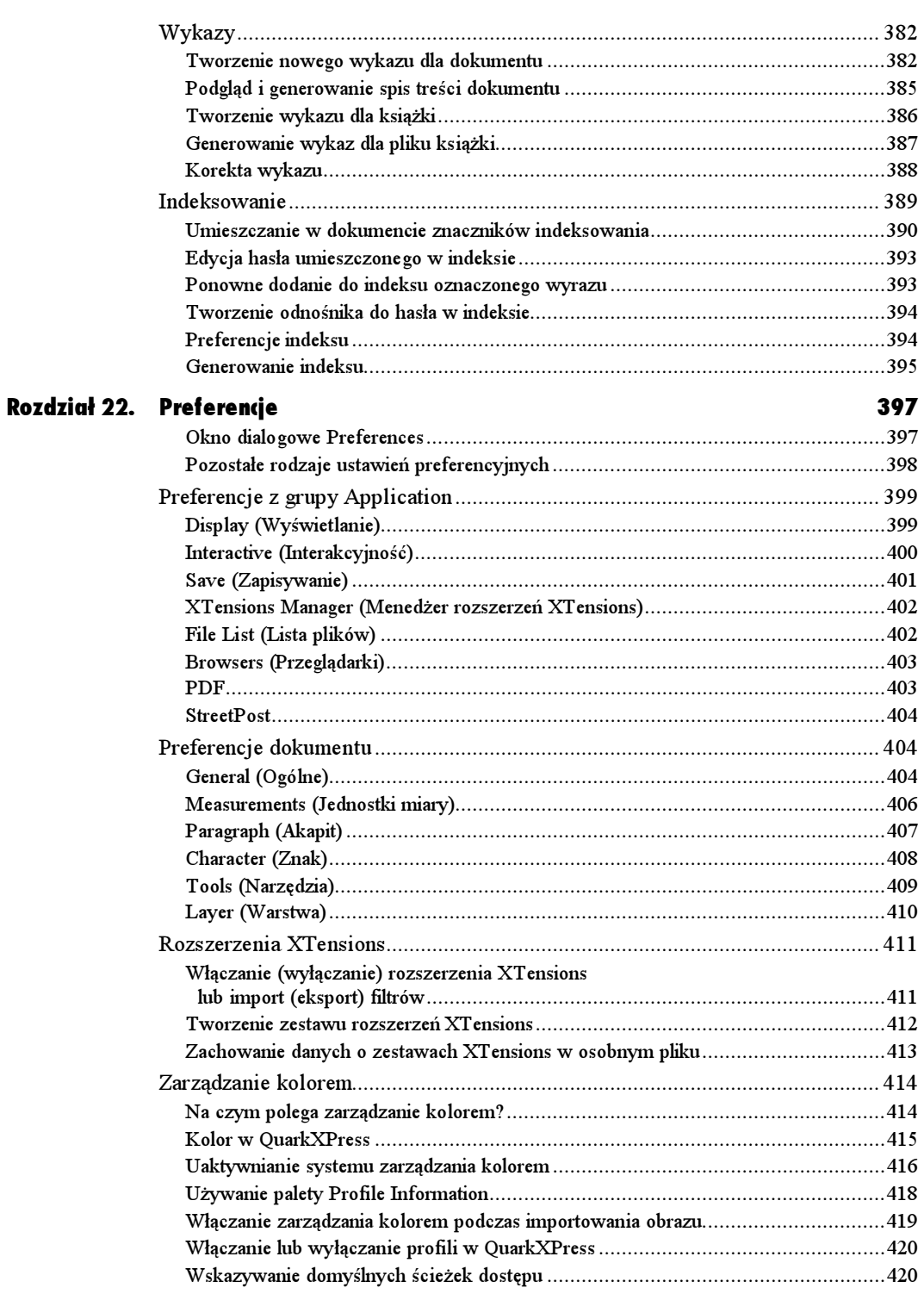

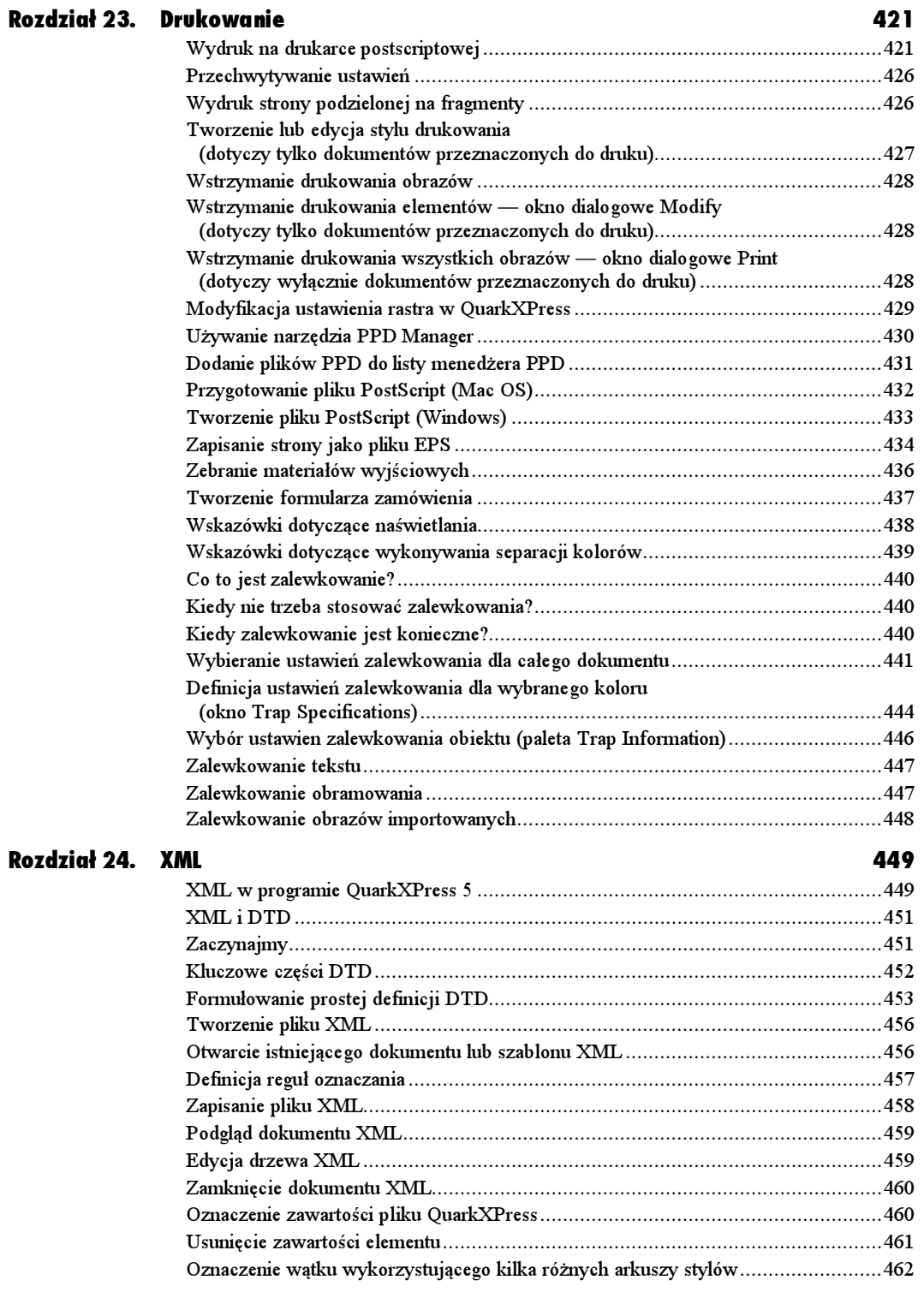

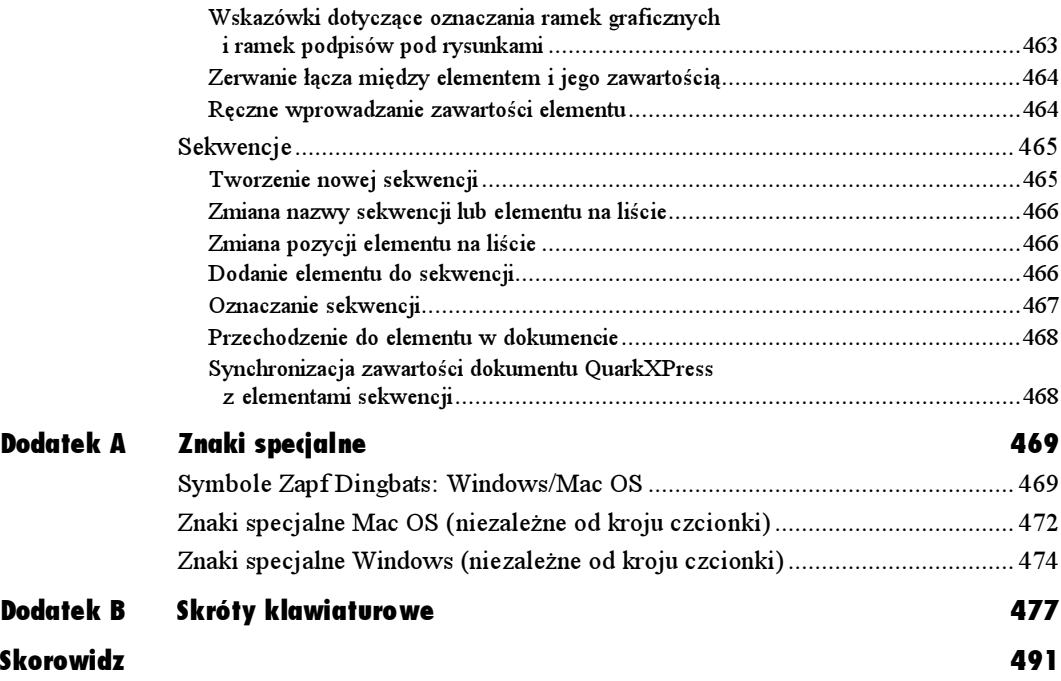

# Książki<sup>|</sup>

<span id="page-15-0"></span>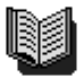

EL AINE's BOOK

Rysunek 21.1. Podobnie jak palety biblioteczne, również palety książek oznaczane są specjalnymi ikonami. Pliki książek można otwierać, wybierając polecenie File/Open

|   | Dodai rozidział<br>Przesuł rozdział w póre<br>Przesuń rozdział w dól<br>Drukuj rozdział            | Zaynchronizul książkę<br>L'auto magizini |                                                                        |  |
|---|----------------------------------------------------------------------------------------------------|------------------------------------------|------------------------------------------------------------------------|--|
| п |                                                                                                    | ook van 2                                |                                                                        |  |
|   | Dooghierit                                                                                         | Pages                                    | <b>Status</b>                                                          |  |
|   | master vqs 2<br>1 How Illus Works 1x-8A<br>2 STARTUP 94-16*<br>3 VEVS<br>IN OBJECTS BASICS 25A-34A | 178-248                                  | Available<br>Available.<br>Available<br><b>Available</b><br>Aviailable |  |

Rysunek 21.2. Niniejsza paleta wyświetla nazwę pliku wzorcowego oraz plików kilku rozdziałów

#### Książki, wykazy i indeksy

W niniejszym rozdziale omówimy trzy funkcje: tworzenia książek, wykazów i indeksów.

Książka w rozumieniu QuarkXPress to zbiorczy plik zarządzający i synchronizujący pliki rozdziałów. Książką można nazwać dowolną publikację tworzoną w QuarkXPress, składającą się z więcej niż jednego pliku. Po połączeniu rozdziałów w książkę, zawarte w nich arkusze stylów, kolory, zasady dzielenia wyrazów, wykazy, a także wzory kreskowania i paskowania są dopasowywane do specyfikacji zapisanych w pliku wzorcowym. Numeracja stron przebiega ciągiem przez wszystkie rozdziały. Książki mogą zawierać do 1 000 rozdziałów i każda z nich ma przydzieloną osobną paletę (patrz rys. 21.2).

W grupowych środowiskach roboczych książki mogą być otwierane i edytowane jednocześnie w całej sieci roboczej. Gdy książka jest edytowana na jednej stacji roboczej, kopie jej palety są automatycznie uaktualniane na pozostałych stanowiskach.

Wykaz to kompilacja tekstu z jednego bądź wielu dokumentów o tym samym stylu akapitowym. Pozycje wykazu mogą być porządkowane alfabetycznie albo według numerów stron, o czym decyduje paleta Lists ( $Wvka=V$ ). Typowym przykładem wykazu jest spis treści.

Indeks tworzony jest ręcznie, poprzez oznaczenie pojedynczych wyrazów lub zwrotów specjalnymi znacznikami. Wyrazom umieszczonym w indeksie nadajemy wcięcia i styl z poziomu palety Index.

# Książki

#### Aby utworzyć książkę:

1. Wybierz plik wzorcowy. Specyfikacje zapisane w tym pliku będą obowiązywały we wszystkich rozdziałach książki. Aby utworzyć plik wzorcowy:

Utwórz nowy plik zawierający jedną lub kilka stron wzorcowych, arkusze stylów, kolory, zbiór zasad dzielenia wyrazów, wykazy oraz wzory kreskowania i paskowania, które chcesz zastosować we wszystkich rozdziałach. Po wyselekcjonowaniu ramki tekstowej na stronie wzorcowej wybierz polecenie Current Page Number (Numer strony bieżącej) lub naciśnij klawisze Ctrl+3 (Cmd+3). Zapisz plik. Jeśli chcesz, zawrzyj w nazwie wyraz "wzorzec", co pozwoli Ci uniknąć późniejszych wątpliwości. lub

Otwórz istniejący plik, a następnie wybierz polecenie File/Save As (Plik/Zapisz jako), zapisując kopię pliku (nazwę uzupełnij wyrazem "wzorzec"). Usuń cały tekst i wszystkie strony poza pierwszą i ponownie zapisz plik. Upewnij się, że zawiera on tylko strony wzorcowe, arkusze stylów, kolory, ustawienia dzielenia wyrazów, wykazy oraz wzorce paskowania i kreskowania, których chcesz użyć we wszystkich rozdziałach książki. Sprawdź też, czy w ramce tekstowej na stronie wzorcowej zostało umieszczone pole numeracji stron.

Aby dołączyć arkusze stylów, kolory, wykazy itp. z innych dokumentów, wybierz polecenie File/Append (Plik/Dołącz).

- 2. Wybierz polecenie File/New/Book (Plik/Nowy/ Książka).
- 3. Wpisz nazwę pliku książki i wskaż lokalizację, w której ma być zapisany (patrz rys. 21.3).
- 4. Kliknij przycisk Create (Utwórz) lub naciśnij klawisz Enter (Return).
- 5. Gdy zostanie otwarta paleta książki, kliknij przycisk Add Chapter (Dodaj rozdział), czyli pierwszy od lewej (patrz rys. 21.4).
- 6. Odszukaj i kliknij nazwę pliku, który ma pełnić rolę pliku wzorcowego (patrz rys. 21.5), a następnie naciśnij przycisk Add (Enter (Return)) (patrz rys. 21.6). Teraz możesz przystąpić do dodawania rozdziałów (instrukcje znajdziesz na następnej stronie).

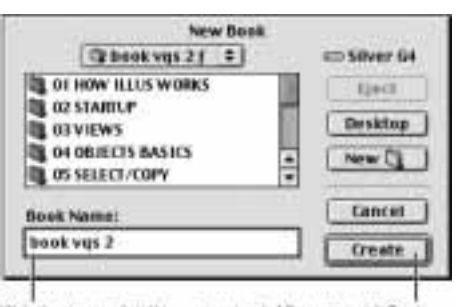

Wolsujemy nazwę księżk!.......a następnie kilkamy przyciak Create Rysunek 21.3. Okno tworzenia nowej książki

| F |                               | book vqs 2 |        |  |
|---|-------------------------------|------------|--------|--|
|   | $\overline{\phantom{a}}$<br>= |            |        |  |
| M | Document                      | Pages      | Status |  |
|   |                               |            |        |  |
|   |                               |            |        |  |
|   |                               |            |        |  |

Rysunek 21.4. Klikamy przycisk Add Chapter

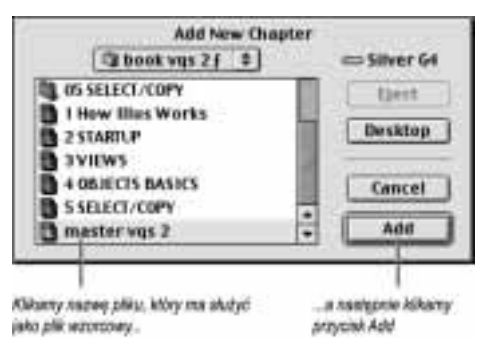

Rysunek 21.5. Za pomocą tego okna dialogowego dodajemy nowy rozdział

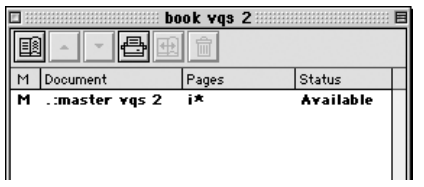

Rysunek 21.6. Nazwa pliku wzorcowego pojawiła się na palecie książki

#### Bez możliwości odwrotu

Operacje dokonywane w książce, takie jak dodawanie czy zmiana kolejności rozdziałów, są nieodwracalne. Nie można także ich cofnąć za pomocą polecenia Revert to Saved (Wróć do zapisanego), przywracając wcześniejszą wersję książki.

Zmiany wprowadzone w książce są zapisywane w chwili zamykania palety i (lub) aplikacji. Modyfikacje należy więc zapisywać w poszczególnych rozdziałach, jako osobnych dokumentach.

|                      | book vqs 2 |           |  |
|----------------------|------------|-----------|--|
|                      |            |           |  |
| Document             | Pages      | Status    |  |
| М<br>.: master vgs 2 | i*         | Available |  |

Rysunek 21.7. Klikamy przycisk Add Chapter

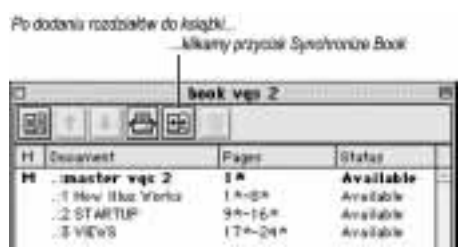

Rysunek 21.8. Przycisk synchronizacji znajduje się w górnej części palety książki

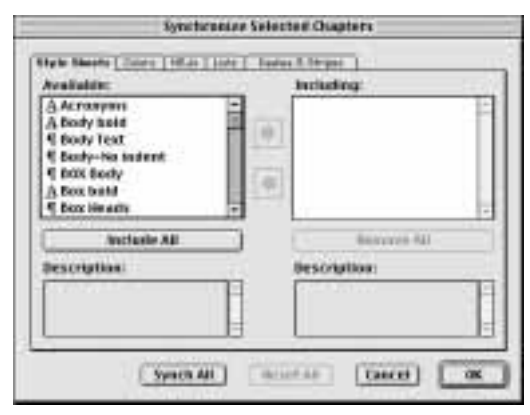

Rysunek 21.9. W oknie dialogowym Synchronize Selected Chapters wybieramy arkusze stylów, kolory, reguły dzielenia wyrazów, wykazy i wzory kreskowania, które mają zostać dodane do wszystkich wyselekcjonowanych rozdziałów

#### Aby dodać rozdziały do książki:

- 1. Przygotuj pliki rozdziałów. Możesz w tym celu utworzyć ich kopie, korzystając z polecenia File/Save As lub użyć plików oryginalnych. Strony rozdziałów zebranych w jednej książce mogą mieć różne wymiary.
- 2. Kliknij przycisk Add Chapter znajdujący się na palecie książki (patrz rys. 21.7), a następnie odszukaj i wyselekcjonuj nazwę pliku, który chcesz wykorzystać jako rozdział książki i kliknij Add (Enter (Return)) (patrz rys. 21.8). Powtórz opisane czynności, dodając kolejne rozdziały. Nie musisz przy tym otwierać dołączanych plików. Jeśli korzystasz z wcześniejszej niż 5. wersji QuarkXPress, za każdym razem, gdy dodasz rozdział, ujrzysz okno ostrzegawcze (kliknij znajdujący się w nim przycisk OK).
- $\checkmark$  Jeśli klikniesz przycisk Add Chapter, nie selekcjonując żadnego rozdziału, na końcu książki zostanie utworzony nowy rozdział. Jeśli w chwili kliknięcia przycisku Add Chapter podświetlona jest nazwa istniejącego rozdziału, nowy rozdział pojawi się tuż nad nim.
- 3. Kliknij przycisk Synchronize Book (Synchronizuj książkę), na którym widać dwie strzałki skierowane w przeciwne strony.
- 4. Po otwarciu okna dialogowego Synchronize ◇ Selected Chapters (Synchronizuj wyselekcjonowane rozdziały) (patrz rys. 21.9) wybierz z rozdziału wzorcowego arkusze stylów, kolory, zasady dzielenia wyrazów, wykazy i wzory kreskowania, które chcesz zastosować w wybranych rozdziałach (aby wyselekcjonować serię elementów, kliknij pierwszy i ostatni, wciskając przy tym klawisz Shift; jeśli chcesz wybrać elementy indywidualnie, klikaj je kolejno, wciskając przy tym klawisz Ctrl (Cmd)). Następnie kliknij przycisk oznaczony strzałką skierowaną w prawo, widniejący pośrodku okna dialogowego, by dodać wyselekcjonowane elementy (przycisk oznaczony strzałką skierowaną w lewo służy do usuwania wyselekcjonowanych elementów). lub

Aby dołączyć np. wszystkie elementy wyświetlone na panelu, kliknij przycisk Include All (Dołącz wszystkie).

Jeśli zechcesz anulować wybór elementów i zacząć jeszcze raz, kliknij przycisk Reset All.

- 5. Kliknij przycisk Synch All (Synchronizuj wszystkie), by zsynchronizować wszystkie rozdziały z rozdziałem wzorcowym.
- 6. Kliknij OK i jeśli pojawi się okno ostrzegawcze, ponownie kliknij OK. Numeracja stron będzie biegła przez wszystkie rozdziały (z pominięciem sekcji o osobnej numeracji — w takim przypadku numerom stron będzie towarzyszył symbol gwiazdki).
- 7. Zamknij paletę książki (klikając przycisk zamykania). Zamknięte zostaną również wszystkie otwarte rozdziały. Jeśli zostały w nich wprowadzone zmiany, pojawi się okno z zapytaniem o ich zapisanie.
- Kiedy rozdziały są już dodane do książki, otwarcie dowolnego z nich wymaga jedynie dwukrotnego kliknięcia nazwy rozdziału na palecie.
- Plik rozdziału może stanowić część tylko jednej książki. Aby obejść to ograniczenie, możemy potrzebny rozdział powielić, wybierając polecenie File/Save As lub File/Duplicate. Kopię rozdziału można wykorzystać w innej książce.

#### Aby zmienić kolejność rozdziałów:

Kliknij nazwę rozdziału, po czym użyj przycisku oznaczonego strzałką skierowaną w górę lub przycisku oznaczonego strzałką skierowaną w dół. Przyciski te znajdują się u góry palety (patrz rys. 21.10 i 21.11).

#### lub

Wciśnij klawisz Alt (Option) i przeciągnij nazwę rozdziału w górę lub w dół palety (patrz rys. 21.12).

#### Aby usunąć rozdział z książki:

- 1. Kliknij wyświetlaną na palecie książki nazwę rozdziału, który zamierzasz usunąć.
- 2. Kliknij przycisk Remove Chapter (Usuń rozdział) (patrz rys. 21.13).
- 3. Kliknij  $OK$ .

|   |                            | book yas 2  |           |
|---|----------------------------|-------------|-----------|
|   |                            |             |           |
| M | Document                   | Pages       | Status    |
| м | .:master vgs 2             | iŔ          | Available |
|   | .:1 How Illus Works        | 1 米-- 8 米   | Available |
|   | .:3 VIEWS                  | $17x - 24x$ | Available |
|   | .: 2 STARTUP               | 9*-16*      | Available |
|   | ::4 OBJECTS BASICS 25*-34* |             | Available |
|   |                            |             |           |
|   |                            |             |           |

Rysunek 21.10. Klikamy nazwę rozdziału, który chcemy przesunąć

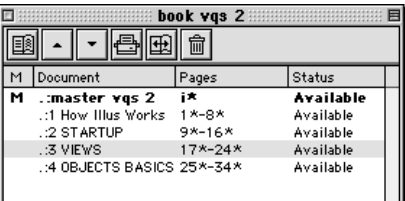

Rysunek 21.11. Po kliknięciu przycisku oznaczonego strzałką skierowaną ku dołowi rozdział 3. został przesunięty w dół

| book yas 2 |                                                                                                    |                                      |                                                               |  |
|------------|----------------------------------------------------------------------------------------------------|--------------------------------------|---------------------------------------------------------------|--|
| м          | Document                                                                                           | Pages                                | Status                                                        |  |
| м          | .:master vgs 2<br>.: 1 How Illus Works<br>.: 3 VIEWS<br>.: 2 STARTUP<br>::4 OBJECTS BASICS 25*-34* | i*<br>1*-8*<br>$17x - 24x$<br>9*-16* | Available<br>Available<br>Available<br>Available<br>Available |  |
|            |                                                                                                    |                                      |                                                               |  |

Rysunek 21.12. Inna metoda zmiany pozycji rozdziału polega na przeciągnięciu jego nazwy z jednoczesnym wciśnięciem klawisza Alt (Option)

| book vqs 2<br>m |                            |             |           |  |
|-----------------|----------------------------|-------------|-----------|--|
| M               | Document                   | Pages       | Status    |  |
| М               | .: master vgs 2            | iA          | Available |  |
|                 | .: 1 How Illus Works       | 1 米-- 只火    | Available |  |
|                 | .: 2 ST ARTUP              | 9*-16*      | Available |  |
|                 | .: 3 VIEWS                 | $17x - 24x$ | Available |  |
|                 | ::4 OBJECTS BASICS 25*-34* |             | Available |  |

Rysunek 21.13. Aby usunąć rozdział, klikamy jego nazwę, a następnie naciskamy przycisk Remove Chapter

#### Brak synchronizacji?

Arkusze stylów, kolory itd. można dołączać do dowolnych rozdziałów książki. Powinniśmy jednak mieć na uwadze to, że elementy te nie będą dostępne dla pozostałych rozdziałów, dopóki nie zostaną dodane do rozdziału wzorcowego, a owe rozdziały nie zostaną z nim zsynchronizowane.

Jeśli dokonamy resynchronizacji, wszelkie arkusze stylów, kolory itd. zawarte w pojedynczym pliku rozdziału, które nie muszą być zdublowane w pliku rozdziału wzorcowego, pozostaną niezmienione. Arkusz stylu, kolor itd., którego nazwa jest tożsama z nazwą podobnego elementu w rozdziale wzorcowym, ale jego właściwości się różnią, zostanie dopasowany do ustawień rozdziału wzorcowego. Składnik obecny w rozdziale wzorcowym, którego nie ma w pliku rozdziału, zostanie do tego pliku dodany.

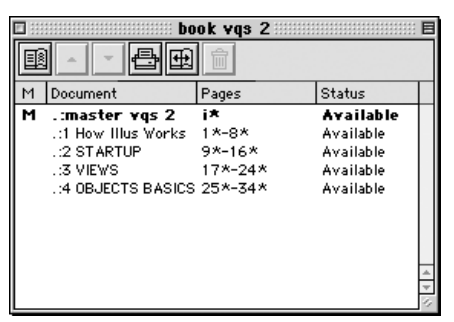

Rysunek 21.14. Kolumna Status informuje nas o tym, czy dany rozdział jest dostępny, czy został otwarty lub zmodyfikowany

Jeśli opracowujemy książkę pracując w sieci roboczej, to otwierając rozdział musimy sprawdzić, kontrolując wskazania w kolumnie Status palety książki, czy ktoś poza nami ów rozdział otworzył. W środowisku sieciowym, rozdziały zawsze powinny być otwierane i zamykane z poziomu serwera.

#### Znaczenie wskazań w kolumnie Status

Available (Dostępny) (patrz rys. 21.14) — oznacza, że dany rozdział można otworzyć.

Open (Otwarty) — oznacza, że rozdział został otwarty na lokalnej stacji roboczej.

[Nazwa innej stacji roboczej] — informuje nas o tym, że rozdział został otwarty na innej stacji roboczej.

 $Modified$  (Zmodyfikowany) — świadczy o tym, że dany rozdział uległ modyfikacji i został otwarty, gdy paleta książki na lokalnej stacji roboczej była zamknięta. Aby uaktualnić rozdział, należy dwukrotnie kliknąć nazwę rozdziału na palecie książki, a następnie zamknąć nowo otwarte okno dokumentu.

 $M$ issing (Zaginiony) — oznacza, że plik rozdziału został przeniesiony w inne miejsce. Aby odnowić połączenia rozdziału z książką, należy dwukrotnie kliknąć nazwę rozdziału na palecie książki, a następnie odszukać i otworzyć właściwy plik.

#### Aby poddać edycji plik wzorcowy:

- 1. Dwukrotnie kliknij nazwę pliku wzorcowego na palecie książki.
- 2. Utwórz nowe arkusze stylów, kolory, reguły dzielenia wyrazów, wykazy i wzory kreskowania albo wybierz polecenie File/Append i skopiuj te elementy z innego pliku.
- 3. Upewnij się, że wszystkie rozdziały książki mają status Available. Jeśli któryś z rozdziałów ma status Modified, otwórz go, a następnie zamknij.
- 4. Kliknij przycisk Synchronize, dodając w ten sposób nowe elementy pliku wzorcowego do rozdziałów książki.
- 5. Kliknij OK.

#### Numerowanie stron książki

Istnieją dwa sposoby wprowadzania numeracji stron książki. W obu przypadkach wymagane jest jednak umieszczenie pola Current Page Mumber (Ctrl+3 (Cmd+3)) w ramce tekstowej na stronie wzorcowej pliku wzorcowego.

Pierwszy sposób polega na udzieleniu programowi zezwolenia na numerowanie automatyczne. Strony rozdziałów będą wówczas numerowane sekwencyjnie, a w oknie dialogowym Section dla każdego z nich zostanie zaznaczone pole opcji Book Chapter Start (Początek rozdziału książki) (patrz rys. 21.15).

Druga metoda to przejęcie kontroli nad numeracją. Należy wówczas dwukrotnie kliknąć nazwę rozdziału, który ma rozpoczynać sekcję, wybrać polecenie Page/Section (Strona/Sekcja), zaznaczyć pole wyboru opcji Section Start (patrz rys. 21.16) i wpisać numer, od którego ma się rozpoczynać numeracja stron. Pozostałe opcje uaktywniamy w taki sam sposób, jak w zwykłych dokumentach. Numeracja stron sekcji będzie biegła przez kolejne rozdziały, aż do napotkania początku następnej sekcji, o ile takowa zostanie utworzona. Początkiem sekcji może być pierwszy rozdział (nie wzorcowy). W takim przypadku rozdział wzorcowy jest pomijany w numeracji.

 Numeracja stron we wszystkich rozdziałach książki jest formatowana w taki sam sposób, jak w rozdziale, którego nazwa jest wyświetlana na palecie książki jako pierwsza. Ponadto każdy plik wzorcowy liczony jest jako strona. Jeśli chcemy, by pierwszy rozdział rozpoczynał się od strony 1., musimy zastosować numerację własną, wpisując numer 1 w oknie dialogowym Section dla tego rozdziału.

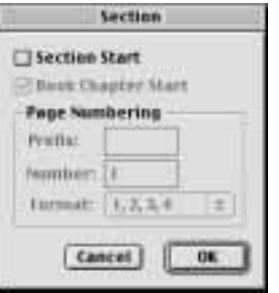

Rysunek 21.15. Oto domyślne ustawienia w oknie dialogowym Section dla książki

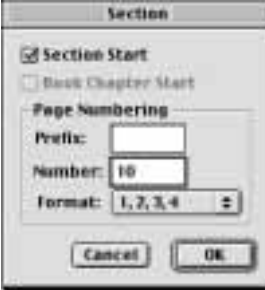

Rysunek 21.16. Aby zastosować numerację własną, klikamy pole wyboru opcji Section Start, a następnie wpisujemy numer pierwszej strony w polu Number. Możemy tu również zdefiniować prefiks, a także wybrać alternatywny format numeracji

| 目<br>book vqs 2 |                            |         |                  |  |
|-----------------|----------------------------|---------|------------------|--|
| м               | Document                   | Pages   | Status           |  |
| м               | .:master vgs 2             | ix      | <b>Available</b> |  |
|                 | .:1 How Illus Works        | 1*-8*   | Available        |  |
|                 | .: 2 ST ARTUP              | 9*-16*  | Available        |  |
|                 | .:3 VIEWS                  | 17*-24* | Available        |  |
|                 | ::4 OBJECTS BASICS 25*-34* |         | Available        |  |

Rysunek 21.17. Przycisk Print Chapter

|   |                     | book vas 2  |           |  |
|---|---------------------|-------------|-----------|--|
|   |                     |             |           |  |
|   | Document            | Pages       | Status    |  |
| м | .: master vgs 2     | 1 大         | Available |  |
|   | .: too book vgs 2   | i∗–iii∗     | Available |  |
|   | .:1 How Illus Works | 1*-8*       | Available |  |
|   | .: 2 STARTUP        | 9*-16*      | Available |  |
|   | .:3 VIEWS           | $17x - 24x$ | Available |  |
|   | .: 4 OBJECTS BASICS | 25*-34*     | Available |  |

Rysunek 21.18. Aby wyznaczyć inny rozdział wzorcowy, wyselekcjonuj jego nazwę, a następnie kliknij w pustym obszarze po lewej stronie

|   |                                          | book vgs 2       |                        |  |
|---|------------------------------------------|------------------|------------------------|--|
|   | Document                                 | Pages            | Status                 |  |
|   | .:master vgs 2                           | 1火               | Available              |  |
|   | .:too book vas 2<br>.: 1 How Illus Works | i≭–iii≭<br>1*-8* | Available<br>Available |  |
|   | .: 2 STARTUP                             | 9*-16*           | Available              |  |
|   | .:3 VIEWS                                | $17x - 24x$      | Available              |  |
| м | $\therefore$ 4 OBJECTS BASICS 25*-34*    |                  | <b>Available</b>       |  |

Rysunek 21.19. Rozdział 4. stał się rozdziałem wzorcowym

#### Aby wydrukować rozdziały książki:

1. Aby wydrukować pojedynczy rozdział, kliknij jego nazwę wyświetlaną na palecie książki. Drukowane mogą być wyłącznie rozdziały o statusie Available oraz Open. Wydrukowanie rozdziału nie wymaga jego otwarcia.

#### lub

Aby wyselekcjonować kilka rozdziałów do wydrukowania, wybierz je, klikając ich nazwy i wciskając przy tym klawisz Ctrl (Cmd). Jeśli chcesz wydrukować serię kolejnych rozdziałów, kliknij nazwę pierwszego i ostatniego, przytrzymując wciśnięty klawisz Shift.

lub

Aby wydrukować całą książkę, upewnij się, że nie została wyselekcjonowana nazwa żadnego rozdziału (kliknij w pustym miejscu powyżej listy rozdziałów). Upewnij się również, że żaden rozdział nie ma statusu Missing lub Modified, ani też że ani jeden rozdział nie jest otwarty na innej stacji roboczej.

- 2. Kliknij przycisk Print Chapter (Drukuj rozdział) (patrz rys.21.17).
- 3. Wybierz ustawienia drukowania (łącznie ze stylem drukowania, o ile to konieczne), po czym kliknij OK.

#### Aby wyznaczyć inny rozdział jako wzorcowy:

- 1. Kliknij nazwę rozdziału, który chcesz uczynić nowym rozdziałem wzorcowym (patrz rys. 21.18).
- 2. Kliknij w pustym obszarze po lewej stronie nazwy rozdziału (patrz rys. 21.19).

# Wykazy

Zadaniem funkcji Lists (Wykazy) jest generowanie spisów treści oraz innego rodzaju wykazów dla dokumentów pojedynczych, a także całych książek. Wykazy mogą uwzględniać numerację stron i porządek alfabetyczny. Działanie funkcji polega na zbieraniu tytułów i numerów rozdziałów, podtytułów sekcji, podpisów pod ilustracjami, notatek, odnośników i tak dalej. Elementy te wyszukiwane są na podstawie przypisanych im arkuszy stylów.

Przypuśćmy, że chcielibyśmy wyszukać i dodać do spisu treści wszystkie fragmenty tekstu sformatowane za pomocą stylu podtytułu i umieścić je w spisie treści. Operację powinniśmy zacząć od wskazania w oknie dialogowym Edit List (Edytuj wykaz) stylów, które mają być wyszukiwane w tekście. Następną czynnością powinno być zdefiniowanie sposobu formatowania tworzonego wykazu, a ostatnim dokonanie podglądu i wygenerowanie właściwego wykazu, do czego służy paleta Lists.

Ujmując rzecz najprościej, trzy podstawowe etapy tworzenia wykazu to:

- Utworzenie wykazu poprzez wybór stylów, które zamierzamy wykorzystać, oraz opcji formatowania.
- Dokonanie podglądu wykazu w przewijanym oknie na palecie Lists.
- Wygenerowanie (umieszczenie) gotowego wykazu w ramce tekstowej dokumentu.

Najpierw zajmiemy się tworzeniem wykazu dla pojedynczego dokumentu. O tym, jak przygotować wykaz dla całej książki, napiszę w dalszej części rozdziału.

#### Aby utworzyć nowy wykaz dla dokumentu:

- 1. Utwórz osobne arkusze stylów przeznaczone wyłącznie do formatowania wykazu. Upewnij się, że arkusze stylów zostały użyte w dokumencie konsekwentnie i przy ich użyciu sformatowane zostały fragmenty tekstu, które mają pojawić się w spisie treści.
- 2. Jeśli spis treści będzie tworzony na podstawie tylko jednego pliku, otwórz ten plik.
- **3.** Wybierz polecenie  $Edit/Lists$  ( $Edytuj/Wykazy$ ), kliknij New (patrz rys. 21.21), a w polu Name wpisz tytuł wykazu (patrz rys. 21.22).

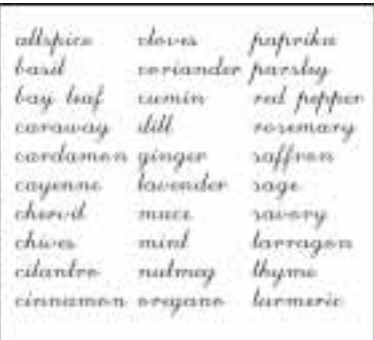

Rysunek 21.20. Wykazy mogą przyjmować najróżniejsze formy, od alfabetycznej listy zakupów, po pełny spis treści książki

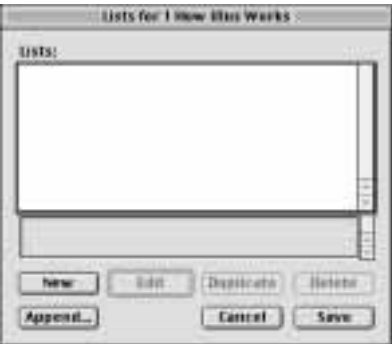

Rysunek 21.21. Klikamy przycisk New

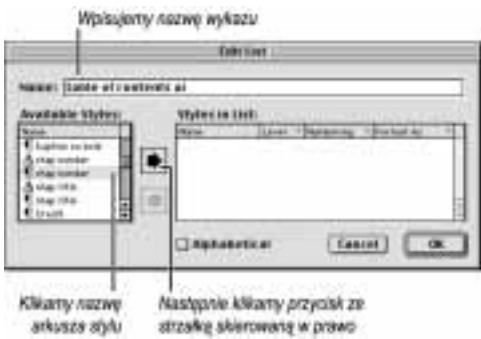

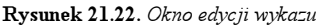

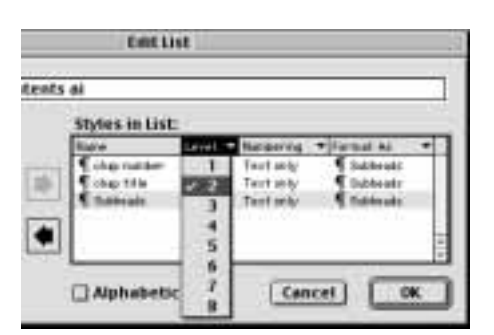

Rysunek 21.23. Dla każdego typu tekstu wybierz głębokość wcięcia...

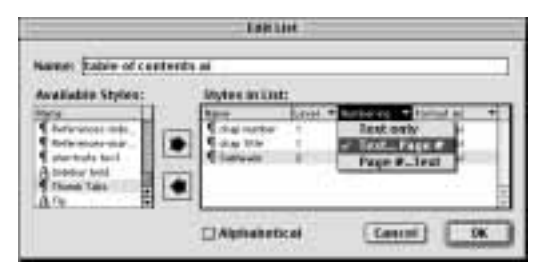

Rysunek 21.24. ...styl numeracji stron...

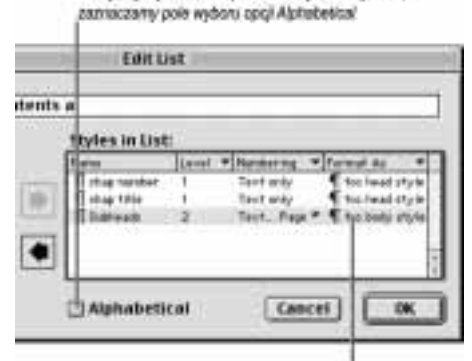

Choac, by wykaz został posortowany affabetycznie.

i wybierarty arkusz stylu z rozwjanego meru Format As. W tym przykładnie atyle wymienione w kolumnie Format Aanie są tymi aamymi atylami, oo widoczna w Kolumnie Mame.

Rysunek 21.25. ...i arkusz stylu z rozwijanego menu Format As. W tym przykładzie style wymienione w kolumnie Format As nie są tymi samymi stylami, co widoczne w kolumnie Name

4. Z rozwijanej listy Available Styles (Dostępne style) wybierz arkusz stylu (typ tekstu), który ma być wyszukany w teście dokumentu, a następnie kliknij przycisk oznaczony strzałką skierowaną w prawo, dodając wybrany styl do listy Styles in List (Style wykazu). Ten sam rezultat uzyskasz, dwukrotnie klikając nazwę wybranego arkusza stylu.

Aby dodać serię arkuszy jednocześnie, kliknij nazwę pierwszego, a następnie ostatniego, wciskając przy tym klawisz Shift. Jeśli chcesz wybrać arkusze indywidualnie, klikaj kolejno ich nazwy, przytrzymując wciśnięty klawisz Ctrl (Cmd). Następnie kliknij przycisk oznaczony strzałką skierowaną w prawo (przycisk, na którym widnieje strzałka skierowana w lewo, służy do usuwania arkuszy z okna Styles in List). QuarkXPress w wersji 5. umożliwia wykorzystywanie arkuszy stylów znakowych.

5. Kliknij nazwę arkusza stylu w oknie Styles in List, a następnie dokonaj ustawień:

Level (Poziom) — określa głębokość wcięcia tekstu sformatowanego danym stylem (1, 2, 3 i tak dalej) (patrz rys. 21.23). Na przykład, numer 1 przydziel tytułom rozdziałów, numer 2 nagłówkom podrozdziałów, numer 3 tytułom punktów i tak dalej.

Numbering — styl numerowania stron (patrz rys. 21.24). Jeśli chcesz, by numery stron widniały z prawej strony pozycji spisu treści, wybierz opcję Text... Page #. Jeżeli chcesz, by numery stron umieszczone były po lewej stronie pozycji spisu, wybierz opcję Page # ...Text. Jeśli natomiast nie chcesz w ogóle umieszczać numerów stron w tworzonym spisie treści, wybierz opcję Text Only.

Wybierz arkusz stylu, przy użyciu którego formatowany ma być dany typ tekstu (służy do tego rozwijane menu Format As) (patrz rys. 21.25). Jeżeli dysponujesz arkuszami stylów przygotowanymi specjalnie dla spisu treści, skorzystaj z nich właśnie teraz.

Podobne czynności wykonaj dla pozostałych arkuszy w oknie Styles in List.

**6.** Opcionalnie: Jeśli chcesz, by pozycje spisu treści zostały uporządkowane według alfabetu, a nie według kolejności występowania w treści dokumentu, zaznacz pole wyboru opcji Alphabetical.

- 7. Kliknij OK.
- 8. Kliknij przycisk Save. Instrukcje dotyczące generowania spisu treści znajdziesz na następnej stronie.
- $\checkmark$  Aby powielić wykaz wyselekcjonowany w oknie Lists w celu przygotowania jego wariantu, należy kliknąć przycisk Duplicate. Kliknięcie przycisku Delete powoduje usunięcie wyselekcjonowanego wykazu. Natomiast instrukcje dołączania wykazów z innych dokumentów znajdziesz w rozdziale 2.
- Maksymalna liczba arkuszy stylów, jakie można wykorzystać przygotowując wykaz, wynosi 32. Długość akapitów tworzących wykaz nie może natomiast przekraczać 256 znaków.
- Przygotowując spis treści z numeracją stron, należy wybrać arkusz stylu z odpowiednimi ustawieniami tabulacji i znakami wypełniającymi. Znak tabulacji będzie wstawiany automatycznie.

# Dotrzyj tam jak najszybciej!

Jeśli otwarty jest jakikolwiek dokument (na przykład rozdział książki) i dwukrotnie klikniesz jeden z wierszy tekstu na palecie Lists, rozdział zawierający wybrany fragment zostanie automatycznie otwarty, a wyselekcjonowany tekst — podświetlony.

|            | Lists<br>目                                |
|------------|-------------------------------------------|
| Show List  | <b>Current Document</b>                   |
| List Name: | book vgs 2<br><b>INDUCTION CONTINUES.</b> |
| Find       | Build<br>Update                           |
|            |                                           |

Rysunek 21.26. Z rozwijanego menu Show List wybieramy opcję Current Document

|            | Lists<br>⋿             |
|------------|------------------------|
| Show List  | book vgs 2             |
| List Name: | table of conte         |
| Find       | Update<br><b>Build</b> |
|            |                        |

Rysunek 21.27. Z rozwijanego menu List Name wybieramy nazwę wykazu

|                                                                                                    | Lists           |  |
|----------------------------------------------------------------------------------------------------|-----------------|--|
| Show List                                                                                                    | Current Docu    |  |
| List Name:                                                                                                    | table of conte  |  |
| Find                                                                                                    | Build<br>Update |  |
| howillustratorworks<br>Vectors and rasters<br>How objects are made<br>The written word<br>Editing tools<br>How everything shapes up<br>Coloring<br>How it all stacks up<br>Keeping up appearances<br>Gotta have styles<br>It's all for effect |                 |  |
| On the screen<br>When all is said and done                                                                                                    |                 |  |

Rysunek 21.28. Paleta Lists prezentująca spis treści dokumentu

Kiedy już utworzymy wykaz i wybierzemy ustawienia Levels, Numbering oraz Format As, przechodzimy do kolejnego etapu i za pomocą palety Lists dokonujemy podglądu, a następnie generujemy właściwy spis treści.

#### Aby dokonać podglądu i wygenerować spis treści dokumentu:

- 1. Otwórz dokument, którego spis treści zamierzasz utworzyć.
- 2. Wybierz polecenie View/Show Lists (Widok/Pokaż paletę Lists) lub naciśnij klawisze Ctrl+F11 (Option+F11).
- 3. Z rozwijanego menu Show List For (Pokaż wykaz dla) wybierz opcję Current Document (Bieżący dokument) (patrz rys. 21.26).
- 4. Z rozwijanego menu List Name (Nazwa wykazu) wybierz nazwę wykazu, który zamierzasz utworzyć (patrz rys. 21.27). Podgląd wykazu pojawi się w rozwijanym oknie palety Lists.
- 5. W tym samym dokumencie włącz narzędzie Content i kliknij wewnątrz pustej ramki tekstowej, umieszczając tam punkt wstawiania. Możesz wykorzystać nową ramkę lub ramkę będącą elementem łańcucha. Wykaz może być również umieszczony na końcu bloku tekstowego. Takie rozwiązanie można wykorzystać, tworząc akapit wprowadzający, za którym następuje spis treści.
- 6. Kliknij przycisk Build (Wygeneruj) na palecie Lists (patrz rys. 21.28). Spis treści zostanie wpisany w wybraną ramkę tekstową lub serię połączonych ramek. Format kolejnych pozycji spisu będzie oparty na wyborze ustawień dokonanych w oknie dialogowym Lists.
- $\checkmark$  Należy uważać, by przypadkowo nie usunąć z dokumentu stylów wykorzystanych do sformatowania spisu treści. Jeśli tak się stanie, fragmenty tekstu sformatowane przy użyciu usuniętych stylów nie pojawią się w wygenerowanym spisie.
- $\checkmark$  Kolejność ułożenia ramek tekstowych również ma wpływ na sposób zapisu pozycji spisu treści. Na początku bowiem pojawia się zawartość ramki znajdującej się na wierzchu. Jeśli więc tytuł rozdziału umieszczony jest w ramce tekstowej, która położona jest płycej niż ramka z numerem strony, tytuł ów będzie figurował w spisie treści przed numerem strony.

 Zanim przystąpimy do wykonywania instrukcji opisanych na tej stronie, powinniśmy upewnić się, że wzorcowy plik książki zawiera wszystkie arkusze stylów wykorzystanych w książce i utworzony został wykaz dla owego pliku. Należy także sprawdzić, czy wszystkie rozdziały książki mają status Available.

#### Aby utworzyć wykaz dla książki:

- 1. Zamknij wszystkie otwarte pliki, a następnie otwórz plik książki (otwarta zostanie również jej paleta) oraz plik wzorcowy.
- 2. Wybierz polecenie Edit/Lists.
- 3. Utwórz nowy wykaz (patrz punkt "Aby utworzyć nowy wykaz dla dokumentu").

 $lnh$ 

Kliknij przycisk Append, odszukaj i otwórz plik zawierający wykaz, który chcesz wykorzystać i kliknij nazwę pliku. Następnie naciśnij przycisk oznaczony strzałką skierowaną w prawo, a potem przycisk  $OK$  (patrz rys. 21.29). Na koniec podejmij odpowiednie decyzje dotyczące konfliktów nazw.

- 4. Kliknij przycisk Save.
- 5. Upewnij się, że plik książki jest wyselekcjonowany w polu Show List palety Lists (View/Show Lists lub Ctrl+F11 (Option+F11)).
- 6. Anuluj zaznaczenie tytułów rozdziałów i kliknij przycisk Synchronize na palecie książki.
- 7. W oknie dialogowym Synchronize Selected Chapter otwórz kartę Lists, wyselekcjonuj wybraną nazwę wykazu, kliknij przycisk oznaczony strzałką skierowaną w prawo, a następnie przycisk OK (jeśli pojawi się okno ostrzegawcze, również kliknij OK).
- 8. Upewnij się, że w polu List Name palety Lists został wyselekcjonowany właściwy wykaz (patrz punkt poprzedni) i kliknij przycisk Update (Uaktualnij). Na palecie Lists pojawi się wykaz wygenerowany na podstawie wszystkich rozdziałów (patrz rys. 21.30 i 21.31).
- Jeśli podgląd wykazu wygląda nieprawidłowo, spróbuj najpierw otworzyć plik wzorcowy, a następnie kliknij przycisk Update.
- $\checkmark$  Zmiana numeracji lub kolejności stron w książce wymaga uaktualnienia i ponownego wygenerowania wykazu.

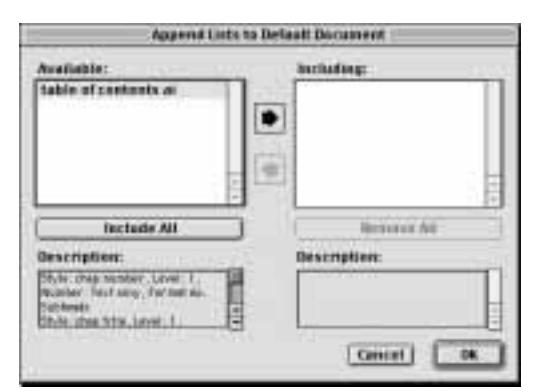

Rysunek 21.29. Aby dołączyć wykaz, klikamy przycisk oznaczony strzałką skierowaną w prawo

| Show List  | book vgs 2     |       |
|------------|----------------|-------|
| List Name: | table of conte |       |
| Find       | Update         | Build |

Rysunek 21.30. Aby wyświetlić wykaz, klikamy przycisk Update

| Lists                           |                |        |           |  |  |  |  |
|---------------------------------|----------------|--------|-----------|--|--|--|--|
| Show List                       | book vgs 2     |        |           |  |  |  |  |
| List Name:                      | table of conte |        |           |  |  |  |  |
| Find                            |                | Update | [ Build ] |  |  |  |  |
| table of contents               |                |        |           |  |  |  |  |
| how illustrator works           |                |        |           |  |  |  |  |
|                                 |                |        |           |  |  |  |  |
| Vectors and rasters             |                |        |           |  |  |  |  |
| How objects are made            |                |        |           |  |  |  |  |
| The written word                |                |        |           |  |  |  |  |
| Editing tools                   |                |        |           |  |  |  |  |
| How everything shapes up        |                |        |           |  |  |  |  |
| Coloring                        |                |        |           |  |  |  |  |
| How it all stacks up            |                |        |           |  |  |  |  |
| Keeping up appearances          |                |        |           |  |  |  |  |
| Gotta have styles               |                |        |           |  |  |  |  |
| lt's all for effect             |                |        |           |  |  |  |  |
| On the screen                   |                |        |           |  |  |  |  |
| When all is said and done       |                |        |           |  |  |  |  |
| To launch Illustrator (Mac OS): |                |        |           |  |  |  |  |

Rysunek 21.31. Podgląd wykazu na palecie Lists

#### **HOW ILLUSTRATOR WORKS**

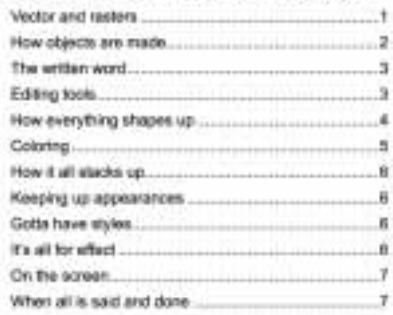

#### 2 STARTUP

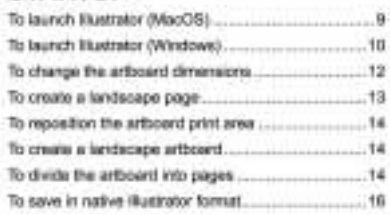

#### 3 VIEWS

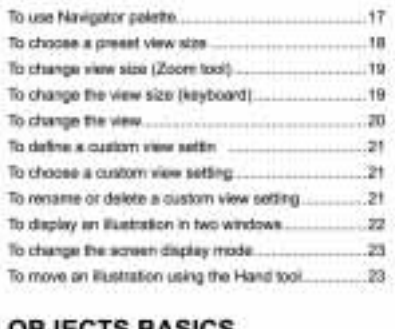

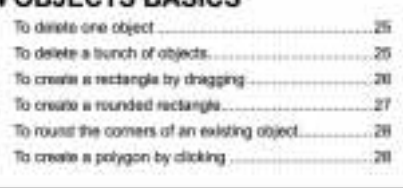

Rysunek 21.32. Oto fragment wykazu (spisu treści) tematów książki. Wykaz ten został sformatowany przy użyciu arkuszy stylów utworzonych specjalnie w tym celu i przypisanych za pośrednictwem rozwijanego menu Format As w oknie dialogowym Edit List

Opisane poniżej czynności wykonujemy po utworzeniu i uaktualnieniu wykazu dla pliku książki (instrukcje znajdziesz na poprzedniej stronie).

#### Aby wygenerować wykaz dla pliku książki:

- 1. Utwórz nowy rozdział książki. Jeden ze sposobów wykonania tej czynności polega na otwarciu pliku wzorcowego i utworzeniu jego kopii poleceniem File/Save As. Usuń wszelki tekst z nowego rozdziału. Jeśli chcesz, by rozdział ów zawierał spis treści i miał własny format numeracji stron, wybierz polecenie Page/Section, zaznacz pole wyboru opcji Section Start, wpisz numer pierwszej strony rozdziału i wybierz format.
- 2. Dodaj nowo powstały rozdział do książki — kliknij przycisk Add Chapter na palecie książki, a następnie odszukaj i otwórz nowy rozdział.
- 3. Kliknij przycisk Synchronize na palecie książki, kopiując w ten sposób arkusze stylów, kolory itd. z pliku wzorcowego do nowo utworzonego, a następnie kliknij OK.
- 4. Kliknij w pustej ramce tekstowej nowo powstałego rozdziału.
- **5.** Z rozwijanego menu Show List For na palecie Lists wybierz tytuł książki.
- 6. Opcjonalnie: Jeśli chcesz, by nadmiarowy tekst spisu treści nie mieszczący się w pierwszej ramce tekstowej nowego rozdziału był przenoszony do następnych, powiązanych ramek tekstowych na kolejnych stronach, zaznacz pole wyboru opcji Auto Page Insertion (Automatyczne wstawianie stron), które znajdziesz na karcie kategorii Document/ General (Dokument/Ogólne) w oknie dialogowym preferencji.
- 7. Jeśli przycisk Build jest zamazany, kliknij Update.
- 8. Kliknij przycisk Build. Wykaz pojawi się w ramce tekstowej (lub w kilku ramkach).

#### Aby skorygować wykaz:

- **1.** Otwórz dokument oraz paletę Lists  $(Ctrl + FII)$  $(Option + FII)$ ).
- 2. Wyselekcjonuj nazwę wykazu z rozwijanego menu List Name.
- 3. Jeśli wykaz dotyczy pliku nie będącego książką, kliknij dwukrotnie wybraną pozycję wykazu — fragment ten zostanie podświetlony w oknie dokumentu (patrz rys. 21.33). Jeżeli otwarty został rozdział książki i dwukrotnie klikniesz wybraną pozycję pochodzącą z innego rozdziału, to rozdział ów zostanie otwarty, a wskazany tekst — podświetlony.
- 4. Dokonaj niezbędnych poprawek w tekście dokumentu. Jeśli chcesz, by dany fragment nie pojawił się w wykazie, nadaj mu styl, który nie będzie wyszukiwany podczas generowania spisu treści.
- 5. Kliknij przycisk Update na palecie Lists, uaktualniając podgląd.
- 6. Jeśli zamierzasz przebudować wykaz w tym samym dokumencie, kliknij w ramce tekstowej zawierającej wykaz. Jeśli zamierzasz dołączyć przebudowany wykaz, pozostawiając poprzedni, kliknij dokładnie w tym miejscu, w którym nowy wykaz ma zostać wstawiony. Jeśli wykaz zawarty jest w osobnym rozdziale książki, otwórz ten rozdział.
- 7. Kliknij przycisk Build.
- 8. Kliknij przycisk Insert, co spowoduje wygenerowanie nowego wykazu i pozostawienie dotychczasowego (patrz rys. 21.34).

lub

Kliknij przycisk Replace (Zastąp), by zastąpić dotychczasowy wykaz nowym. Żadnej z powyższych operacji nie można cofnąć.

- Format, a także arkusze stylu w wygenerowanym wykazie można zmienić, ale modyfikacje tego typu ulegną wymazaniu, jeśli wykaz zostanie przebudowany za pomocą funkcji Replace.
- $\checkmark$  Jeśli wykaz jest długi, a my chcielibyśmy szybko odnaleźć określony wiersz, powinniśmy wpisać pierwszy wyraz poszukiwanego wiersza w polu Find (wpisany tekst powinien być na tyle długi, by możliwe było odróżnienie go od innych, podobnych) (patrz rys. 21.35). QuarkXPress będzie przeszukiwał wykaz na bieżąco, podczas wpisywania; podświetlane będą przy tym pełne wiersze.

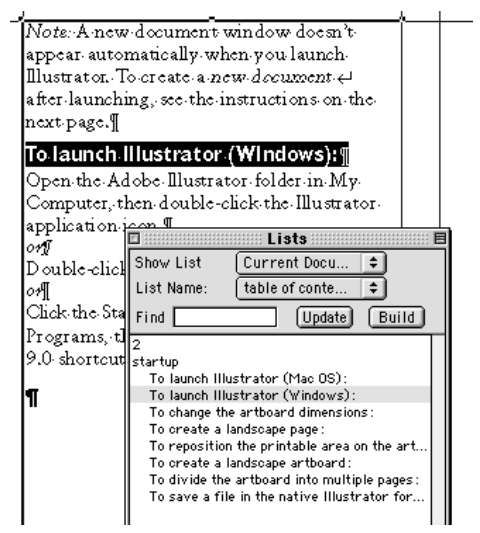

Rysunek 21.33. Aby wyszukać w dokumencie pozycję wykazu, dwukrotnie klikamy tę pozycję na palecie Lists

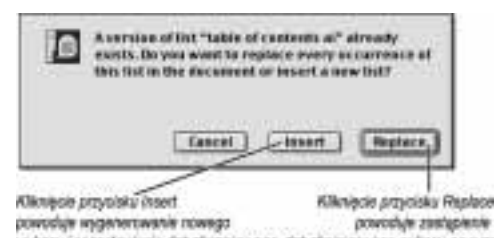

нукали і роголанніктів dorychuzaicango dorychuzaicanigo wykazu помут Rysunek 21.34. Okno ostrzegawcze pojawiające się po wybraniu polecenia zapisania wykazu

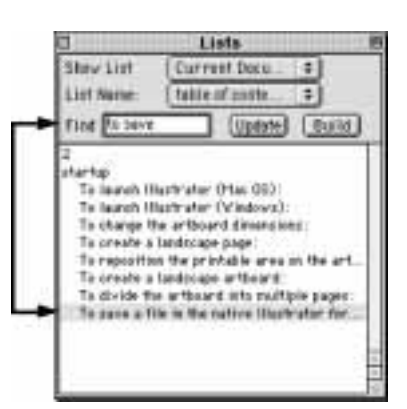

Rysunek 21.35. Pozycja wykazu jest wyszukiwana na bieżąco podczas wpisywania w polu Find

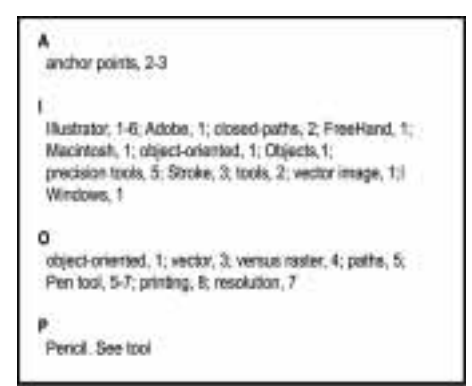

Rysunek 21.36. Fragment indeksu w formacie ciągłym

# Indeksowanie

Procedura tworzenia indeksu składa się z czterech głównych etapów, które następują w takiej oto kolejności:

- Przygotowanie arkuszy stylów dla indeksu, dla nagłówków alfabetycznych, haseł i tak dalej.
- Oznaczenie wszystkich wyrazów i fraz, do których odwołania mają znaleźć się w indeksie.
- Wygenerowanie indeksu (patrz rys. 21.36 i 21.37).
- Przejrzenie indeksu i wykonanie ewentualnych poprawek.

| Hask z radanyer --<br>stylem pierwszego<br>pozicena<br>Ustmeinnie Sozon/To -<br><b>End of Oppument</b><br>Hesto drugiego -<br>pozioma | А<br>Align palette, 5<br>Area select, 12<br>Auto Trace, 3<br>в<br>Bezier, 2-11<br>Bitmap, 1<br>raster, 2<br>с<br>Clipboard, 18<br>Copy, 18<br>Cut. 18                                                                                | о<br>Object-oriented,1<br>Offset Path, 20<br>Bevel, 20<br>Joins, 20<br>Miter limit, 20<br>P<br>Paste, 18<br>Pencil, 2<br>Photoshop, 2, 19<br>Preferences, 23<br>R                                                                                   | Wynaz "Photushop"<br>został conaczony<br>w dwóch rozdziałach                     |
|----------------------------------------------------------------------------------------------------|----------------------------------------------------------------------------------------------------|----------------------------------------------------------------------------------------------------|----------------------------------------------------------------------------------|
| Neptowek therowy<br>jako pograbicny<br>assist hash<br>pierwszago przioriu<br>Donodek -<br>("caloo, wholesale                          | D<br>Deselect All. 15<br>Direct Selection, 11<br>Drag-and-drop, 19<br>FreeHand, 1<br>G<br>General Preferences.<br>See Preferences.<br>Group Selection, 11<br>н<br>Hand, 5<br>Hide Edges, 15<br>Lock, 16<br>N<br>Navigator palette, 7 | Raster, 1<br>s<br>Scale, 4<br>screen display mode, 9<br>Select All. 14<br>Select commands, 14<br>Selection, 11-21<br>Selection tool, 11<br>Show Center icon, 15<br>Tool tips, 6<br>Tools <sub>2</sub><br>Transform Again, 17<br>u<br>Unlock All, 16 | W przypadku odniasieni<br>do serii stron, ich numery<br>oddzielone są łącznikiem |

Rysunek 21.37. Fragment indeksu hierarchicznego — jako znak separujący wybrano połączenie przecinka ze spacją

Paleta Index służy do oznaczania i formatowania odwołań indeksu do poszczególnych fragmentów tekstu. Proces ten jest jednak czasochłonny. Po jego zakończeniu generujemy indeks, umieszczając go w tym samym lub osobnym pliku.

#### Aby umieścić w dokumencie znaczniki indeksowania:

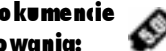

- 1. Włacz rozszerzenie Index XTension.
- 2. Otwórz dokument, w którym chcesz umieścić znaczniki indeksowania, albo utwórz nowy, w którym znaczniki będą wstawiane na bieżąco, w czasie wpisywania tekstu.
- 3. Jeśli chcesz umieścić odnośniki "patrz również" albo nadać odwołaniom do numerów stron inny styl niż indeksowane wyrazy, utwórz arkusz stylu, który posłuży do formatowania odnośników.

Jest to również odpowiednia chwila na utworzenie wszystkich arkuszy, z których będziesz korzystać podczas generowania indeksu. Indeks może mieć formę hierarchiczną lub ciągłą (patrz ilustracje na poprzedniej stronie). Arkusze stylów można później poddać edycji.

W przypadku indeksu hierarchicznego należy przygotować arkusze stylów dla haseł pierwszego poziomu, a także dalszych poziomów. Możesz tu skorzystać z opcji Based On (Oparty na), tworząc style drugiego, trzeciego i dalszych poziomów, z coraz głębszymi wcięciami.

Oprócz tego, przygotuj arkusz stylu dla nagłówków alfabetycznych (A, B, C i tak dalej). Wybierz polecenie Style/Formats (Styl/Formaty) i określ wartość Space Before (Odstęp przed). Wybierz także grubszy krój czcionki, by nagłówki wyraźnie odróżniały się od haseł zgromadzonych w indeksie.

- 4. Wybierz polecenie View/Show Index (Widok/ Pokaż paletę Index).
- 5. Podświetl wyraz lub frazę dokumentu, która ma się pojawić w indeksie (patrz rys. 21.38). Ustawienia dla każdego pojedynczego hasła można wybierać oddzielnie.

lub

Kliknij wyraz, dla którego chcesz utworzyć hasło indeksu, a następnie wpisz treść hasła w polu Text na palecie Index. Taki zabieg wykonujemy, gdy np. dany wyraz ma być jedynie nazwą kategorii, a nie pojedynczym hasłem indeksu.

#### Definiowanie hierarchii

Aby utworzyć hasła hierarchiczne (wcięte), trzeba wykonać instrukcje opisane na tej i na następnej stronie, uzupełniając je jednak o następującą czynność: należy kliknąć po lewej stronie hasła pierwszego poziomu, ustawiając w tym miejscu strzałkę wcięcia, a następnie wybrać z rozwijanego menu Level opcję Second Level (Drugi poziom), Third Level (Trzeci poziom) lub Fourth Level (Czwarty poziom). Kiedy wprowadzimy do indeksu następne hasło, pojawi się ono o jeden wiersz niżej, z wcięciem ustalonym w poprzednim punkcie.

ocument can contain up to he Auto Page Insertion opti in the General Preferences l your document contains a: t box, and then text is impo

Rysunek 21.38. Podświetlamy wyraz lub frazę, którą chcemy umieścić w indeksie

Tekst podSwietłony w dokumencie pojawi się w polu Text

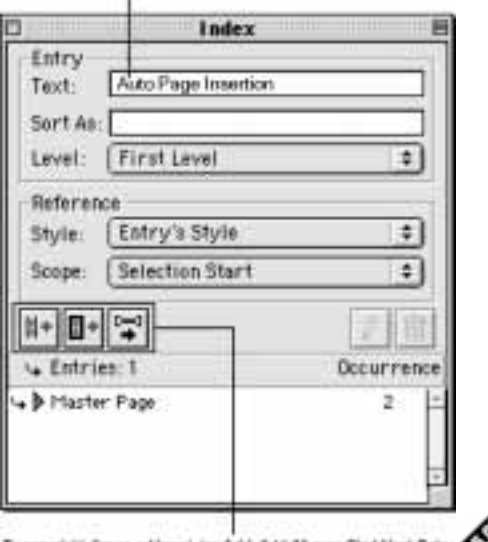

To przyciski, licząc od lowoj, to: Add, Add Ali oraz Find Nort Entry

Rysunek 21.39. Okno dialogowe Index

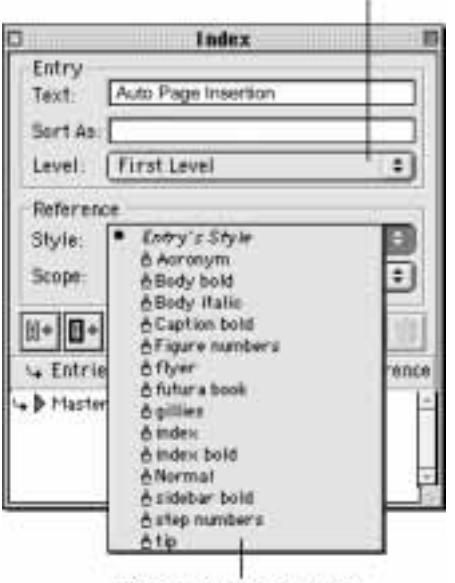

Za pomoce tego menu wydrerany poziom woięcia kasta

Wybleramy fež arkusz stylu znakowego

Rysunek 21.40. Rozwinięte menu arkuszy stylów

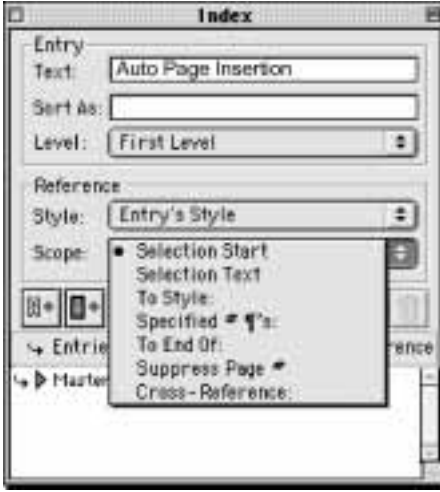

Rysunek 21.41. Tu określamy zakres (liczbę stron) tematyczny poszczególnych haseł

- 6. Sprawdź poprawność tekstu wyświetlanego w polu  $Text$  na palecie  $Index$  i — o ile to konieczne — zmień wielkość liter lub końcówki wyrazów (patrz rys. 21.39).
- 7. Opcjonalnie: W polu Sort As (Sortuj jako) określ alternatywną metodę sortowania (alfabetyzacji) łańcuchów tekstowych (patrz rys. 21.40). Na przykład, jeśli wpiszesz w tym polu liczebnik w formie słownej ("Seven-Up" zamiast "7-Up"), fraza ta zostanie umieszczona w porządku alfabetycznym, a nie na początku indeksu. Definicje zapisane w polu Sort As nie dotyczą wyrazów w tekście dokumentu.
- 8. Wybierz wcięcie Level/First Level.
- 9. Opcjonalnie: Z rozwijanego menu Style wybierz arkusz stylu, który chcesz zastosować dla wyrazów stanowiących odnośniki, w obszarze wyznaczonym za pośrednictwem menu Scope (Zasięg) albo na stronach o określonych numerach.
- 10. Z rozwijanego menu Scope wybierz opcję wyznaczającą zakres stron dotyczących tematu związanego z hasłem (patrz rys. 21.41):

Selection Start (Początek fragmentu), by określić numer strony, na której znajduje się wyraz będący hasłem. Jeśli wyraz powtarza się na kilku stronach, zostanie wpisany numer pierwszej z nich.

Selection Text, by wskazać strony obejmujące blok tekstowy.

To Style (Do stylu), by wskazać zakres rozpoczynający się na początku wyselekcjonowanego fragmentu (lub miejsca ustawienia kursora), a kończący się w miejscu użycia arkusza stylu wybranego z rozwijanego menu.

Specified # ¶'s (Określona liczba akapitów), by zdefiniować zakres obejmujący określoną liczbę akapitów — liczbę, którą wpiszesz w polu obok menu.

To End Of, by wybrać koniec wątku lub koniec dokumentu. Opcję tę stosujemy w przypadku haseł stanowiących tytuł sekcji zdefiniowanych jako seria stron (na przykład 42. – 58.).

Wybierz opcję Suppress Page # (Wyklucz stronę numer...), by wykluczyć wskazaną stronę. Opcja ta przydaje się wtedy, gdy temat związany z hasłem jest bardzo obszerny, na przykład "Preferencje", i wymaga wyodrębnienia podtematów, takich jak "Preferencje aplikacji" czy "Preferencje dokumentu".

Wybierz opcję Cross-Reference/See, See also lub See herein, by utworzyć odnośnik do bieżącego łańcucha tekstowego. Treść odnośnika wpisz w polu po prawej stronie.

- 11. Kliknij przycisk Add. Nowo dodane hasło pojawi się na podglądzie, u dołu palety (patrz rys. 21.42) i zostanie umieszczone w odpowiednim miejscu indeksu i z wcięciem o wskazanej głębokości. Łańcuch tekstowy w dokumencie zostanie oznaczony znacznikami indeksowymi (czerwone nawiasy kwadratowe) — jednak są one widoczne tylko wtedy, gdy paleta Index jest otwarta (patrz rys. 21.43). Kiedy hasło zostanie zapisane bezpośrednio w polu Text na palecie Index, znaczniki pojawią się w miejscu ustawienia kursora w dokumencie.
- 12. Powtórz czynności opisane w punktach 4. – 10. dla pozostałych łańcuchów tekstowych, które chcesz uwzględnić w indeksie.
	- $\checkmark$  Jeśli dwukrotnie klikniemy numer strony odnoszący się do hasła w indeksie, hasło to zostanie odszukane w dokumencie, wyświetlone i wyróżnione.
- Aby uwzględnić w indeksie wszystkie wystąpienia danego łańcucha tekstowego, należy kliknąć przycisk Add All (patrz rys. 21.44) na palecie Index.
- $\checkmark$  Aby usunąć hasło z indeksu, klikamy je w oknie na palecie Index, klikamy przycisk Delete na tej samej palecie, a następnie OK (operacji tej nie można cofnąć!). Nie jest przy tym konieczne podświetlanie tekstu w dokumencie — kwadratowe nawiasy zostaną usunięte automatycznie.
- $\checkmark$  Aby przejrzeć całość wątku, upewniając się, że zostały oznaczone wszystkie wystąpienia danego łańcucha tekstowego, należy skorzystać z przycisku Find Next Entry (Znajdź następną pozycję) na palecie Index, kolejno je wyszukując.
- $\checkmark$  Weiśnięcie klawisza Alt (Option) powoduje zamianę przycisku Add na Add Reversed, Add All na Add All Reversed, a przycisku Find Next Entry na Find First Entry.

#### Skróty klawiaturowe dla palety Index

podświetl pole Text

Wyświetl paletę i (lub) Ctrl+Alt+I (Cmd+Option+I)

Kliknięcie przycisku Add Xtrl+Alt+Shift+I

(Cmd+Option+Shift+I)

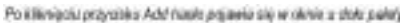

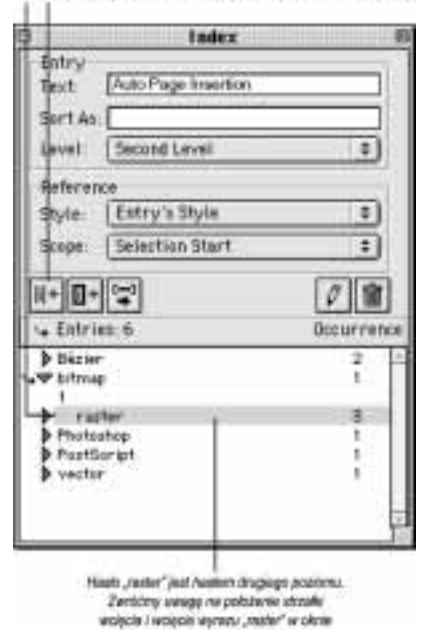

Rysunek 21.42. Lista haseł indeksu

document can contain up to 2,0 he Auto Page Insertion option: in the General Preferences dia. d your document contains an at

Rysunek 21.43. Jeśli podświetlimy wyraz lub frazę w dokumencie, gdy otwarta jest paleta Index, wyselekcjonowany fragment zostanie ujęty w znaczniki indeksowe. Symbol pustego kwadratu wskazuje tekst, który został wpisany bezpośrednio w polu Text

Kliknięcie przyciału Add All powoduje objatomie wszystkich vyntązień Arłoszcha tekstowego do nasłe indekse

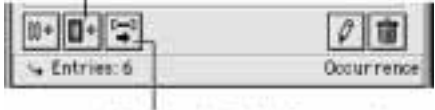

Kikniegie przyciska Find Neel Entry powoduje podžiwletionio kolejnego hasia

Rysunek 21.44. Przyciski Add All i Find Next Entry na palecie Index

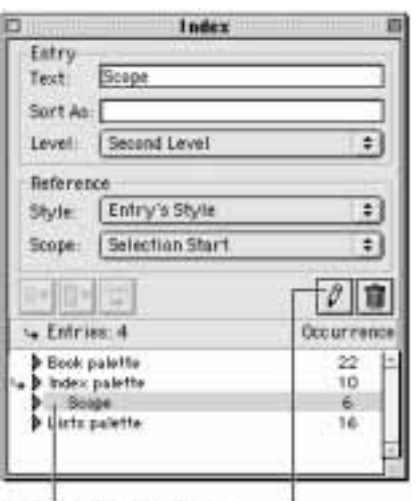

Kilkamy hasto w oknie na pałecie index.

a następnie klikamy przyczak Estit

Rysunek 21.45. Usuwanie haseł z indeksu jest bardzo proste

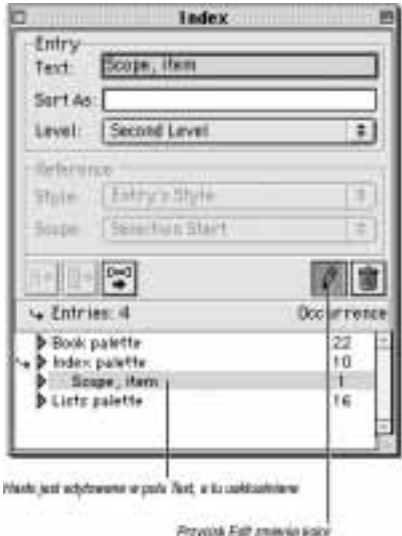

Rysunek 21.46. Włączanie trybu edycji hasła

# Choose a Style sh 198 from the pop-t e aMaster Page fo

Rysunek 21.47. Jeśli wyraz jest indeksowany dwukrotnie, zostaje oznaczony odpowiednim symbolem

#### Aby poddać edycji hasło umieszczone w indeksie:

- 1. Kliknij hasło w oknie palety Index (patrz rys. 21.45).
- 2. Kliknij przycisk Edit. Przycisk zmieni kolor (patrz rys. 21.46).
- 3. Dokonaj edycji tekstu wyświetlanego w polu Text i (lub) w polu Sort As. Hasło zostanie bezzwłocznie uaktualnione.

#### i (lub)

Kliknij odnośnik do hasła (numer strony) w oknie na palecie Index (jeśli to konieczne, otwórz je, klikając przycisk oznaczony strzałką), po czym wybierz opcje z rozwijanych menu Style i Scope. Odnośnik zostanie natychmiast uaktualniony.

- 4. Kliknij i poddaj edycji inne hasła.
- 5. Gdy zakończysz edycję, ponownie kliknij przycisk Edit.
- Poziomu wcięcia istniejącego hasła nie można zmieniać; jednak gdybyśmy chcieli dokonać takiej modyfikacji, musimy usunąć hasło i utworzyć je ponownie, wybierając z menu Level inny poziom.

Przypuśćmy, że chcielibyśmy dodać taki sam łańcuch tekstowy, jako hasło drugiego poziomu, do innego hasła pierwszego poziomu. Nie można tego zrobić bezpośrednio, gdyż program nie pozwala na dwukrotne dodawanie takich samych łańcuchów. Istnieje jednak sposób na rozwiązanie tego problemu.

#### Aby ponownie dodać do indeksu oznaczony wyraz:

- 1. Kliknij wyraz oznaczony w dokumencie.
- 2. Kliknij w polu Text na palecie Index i ponownie wpisz treść hasła.
- 3. Wybierz nowe opcje Entry i Reference.
- 4. Aby utworzyć hasło zagnieżdżone, kliknij w kolumnie strzałki wcięcia (pierwsza od lewej) obok hasła, poniżej którego ma zostać umieszczone nowe hasło niższego poziomu.
- **5.** Kliknij przycisk *Add*. Wewnątrz znaczników indeksowych pojawi się symbol pustego kwadratu (patrz rys. 21.47).

#### Aby utworzyć odnośnik do hasła w indeksie:

- 1. Kliknij w ramce tekstowej zawierającej indeksowany wyraz.
- 2. Kliknij hasło w oknie na palecie Index.
- 3. Wybierz opcję Scope/Cross-Reference i z następnego menu rozwijanego opcję See (Patrz), a następnie wpisz wyraz, do którego odwołuje się odnośnik.
- 4. Kliknij przycisk Add (patrz rys. 21.48). Kliknij także grot strzałki widoczny obok hasła, by dokonać podglądu. Ponownym kliknięciem grota ukryj hasło.

Zanim przystąpimy do generowania indeksu, za pomocą okna dialogowego Index Preferences (Preferencje indeksu) możemy wybrać znaki interpunkcyjne, które zostaną użyte w indeksie.

#### Aby wybrać preferencje indeksu:

- 1. Wybierz polecenie Edit/Preferences/Index (Edycja/Preferencje/Indeks).
- 2. Opcjonalnie: Aby zmienić kolor znaczników indeksowych (nawiasów umieszczanych w tekście), kliknij próbnik Index Marker Color i po wybraniu nowego koloru kliknij przycisk OK.
- 3. Zmień dowolnie wybrane ustawienia w sekcji Separation Characters (Znaki separujące) (patrz rys. 21.49):

W polu Following Entry (Następne hasło) wstaw znak następujący po haśle (na przykład przecinek w "Herbatnik,").

Znak wstawiony w polu Between Page # (Między numerami stron) będzie wstawiany między numerami pojedynczych stron (na przykład , 34, 77").

Between Page Range (Między numerami stron zakresu) to znak wstawiany między numerami pierwszej i ostatniej strony serii (na przykład "24 – 102"). Możesz tu użyć znaku półpauzy  $(Ctrl+Alt+Shift+tqcznik (Option+tqcznik)).$ 

Before Cross-Reference (Przed odnośnikiem) to znak interpunkcyjny wstawiany przed wyrazem "Patrz" (na przykład "Herbatnik, 20. Patrz również Ciastka"). (Jeśli zajdzie taka potrzeba, znak ten zastąpi znak wpisany w polu Following Entry).

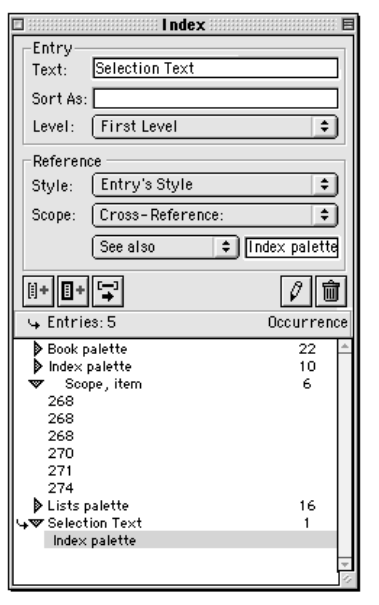

Rysunek 21.48. Odnośnik "Patrz również" dodany do indeksu

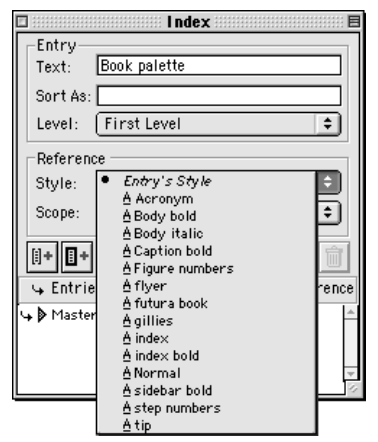

Rysunek 21.49. Preferencje indeksu definiujemy przed jego wygenerowaniem

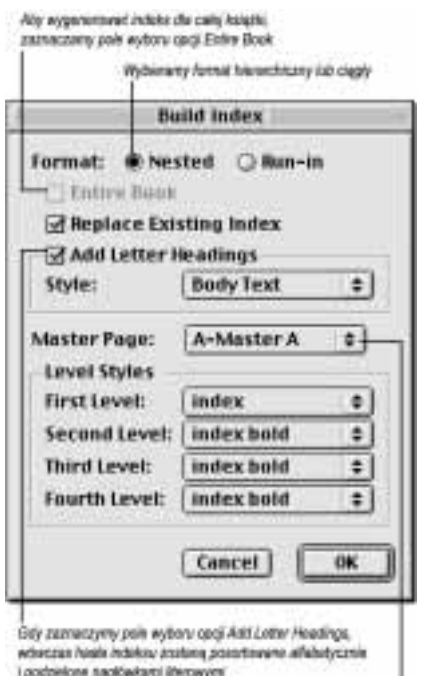

Wybiersony strane watercover dis indeeds.

Rysunek 21.50. Okno dialogowe Build Index

Z rozwijanego menu Cross-Ref Style (Styl odnośnika), które zawiera nazwy wszystkich stylów znakowych zastosowanych w dokumencie, wybierz styl odnośników, takich jak "Patrz" czy "Patrz również".

W polu Between Entries (Pomiędzy hasłami) wpisz znak, który będzie wstawiany pomiędzy hasłami indeksu w formacie ciągłym (na przykład "żaba, 17; jaszczurka, 18"), a także na końcu akapitów w indeksie hierarchicznym.

#### 4. Kliknij OK.

Poniżej opisane są instrukcje generowania właściwego indeksu. Etap ten następuje wówczas, gdy wszystkie hasła indeksu zostały oznaczone w dokumencie, a paginacja została zakończona.

 Przed wygenerowaniem indeksu warto zdefiniować ustawienia preferencyjne (patrz poprzednia strona).

#### Aby wygenerować indeks:

- 1. W przypadku książki, utwórz nowy plik rozdziału, w którym zostanie umieszczony indeks. Umieść ten rozdział jako ostatni (patrz pierwsza wskazówka na następnej stronie). Jeśli indeks jest tworzony dla dokumentu nie będącego książką, otwórz ten dokument.
- 2. Jeśli przewidujesz, że indeks będzie bardzo obszerny, włącz funkcję Auto Page Insertion (na karcie kategorii Document/General, w oknie dialogowym preferencji).
- 3. Opcjonalnie: Jeśli nie zostało to wykonane wcześniej, utwórz arkusze stylów dla haseł na poszczególnych poziomach, a także dla nagłówków alfabetycznych. W przypadku książki operację tę należy wykonać w pliku wzorcowym, a następnie kliknąć przycisk Synchronize.
- 4. Wybierz polecenie Utilities/Build Index (Narzędzia/Wygeneruj indeks).
- 5. Z menu Format wybierz opcję Nested (Zagnieżdżony), jeśli chcesz utworzyć indeks hierarchiczny, w którym będą zagnieżdżane hasła niższych poziomów (patrz rys. 21.50).

lub

Wybierz opcję Run-in, jeśli chcesz, by hasła indeksu zapisywane były w ciągach tworzących kolejne akapity. Hasła te będą oddzielane znakiem, który został wpisany w polu Between Entries, w oknie dialogowym Index Preferences. 6. Wykonaj dowolne spośród wymienionych poniżej, opcjonalnych czynności:

Zaznacz pole wyboru opcji Entire Book (Cała książka), jeśli indeks ma objąć wszystkie pliki tworzące książkę.

Jeśli chcesz zastąpić wcześniej utworzony indeks nowym, zaznacz pole wyboru opcji Replace Existing Index (Zastąp istniejący indeks).

Jeśli chcesz, by alfabetyczne grupy haseł były oddzielone nagłówkami literowymi, zaznacz pole wyboru opcji Add Letter Headings (Dodaj nagłówki literowe). Styl tych nagłówków wybierz z rozwijanego menu Style.

- 7. Z rozwijanego menu Master Page wybierz stronę wzorcową dla indeksu.
- 8. W sekcji Level Styles (Style poziomów) okna dialogowego:

W przypadku indeksu hierarchicznego wybierz style dla poszczególnych poziomów zagnieżdżenia (First Level, Second Level, Third Level i Fourth Level).

#### lub

W przypadku indeksu ciągłego, wybierz styl z rozwijanego menu First Level.

- 9. Kliknij OK. Wygenerowany indeks pojawi się na nowej stronie, która zostanie dodana na końcu dokumentu (nie wymaga to uprzedniego wyselekcjonowania ramki tekstowej).
- $\checkmark$  Zanim wygenerujemy indeks dla książki, powinniśmy przygotować dla niego osobny plik zawierający wybraną stronę wzorcową, nagłówki i stopki. Tak spreparowany plik należy dodać jako nowy rozdział książki, a następnie kliknąć przycisk Synchronize na palecie Index. Należy także pamiętać o zaznaczeniu pola opcji Entire Book w oknie dialogowym Build Index.
- $\checkmark$  Jeśli po wygenerowaniu indeksu zechcemy zmodyfikować style przypisane poszczególnym poziomom zagnieżdżenia haseł, wybieramy polecenie Edit/Style Sheets (Edycja/Arkusze stylów). Dokonane zmiany zostaną wprowadzone w indeksie bieżącym, jak również we wszelkich innych indeksach wykorzystujących zmodyfikowane style. Modyfikacje te zostaną uwzględnione także po przebudowie indeksu.

#### Zabez *piecz* indeks

Jeśli ręcznie zmodyfikujemy styl indeksu, korzystając z arkuszy innych niż te, które wybraliśmy w oknie dialogowym Build Index, to po przebudowie indeksu z użyciem opcji Replace Existing Index utracimy wszelkie dokonane zmiany. Dlatego też należy zachować ostateczną wersję indeksu w osobnym pliku, co zapobiegnie jego przypadkowemu przebudowaniu.